# EPSON STYLUS<sub>™</sub> DX6000 / CX5900 Series

# دليل المستخدم<br>- للاستخدام بدون كمبيوتر -

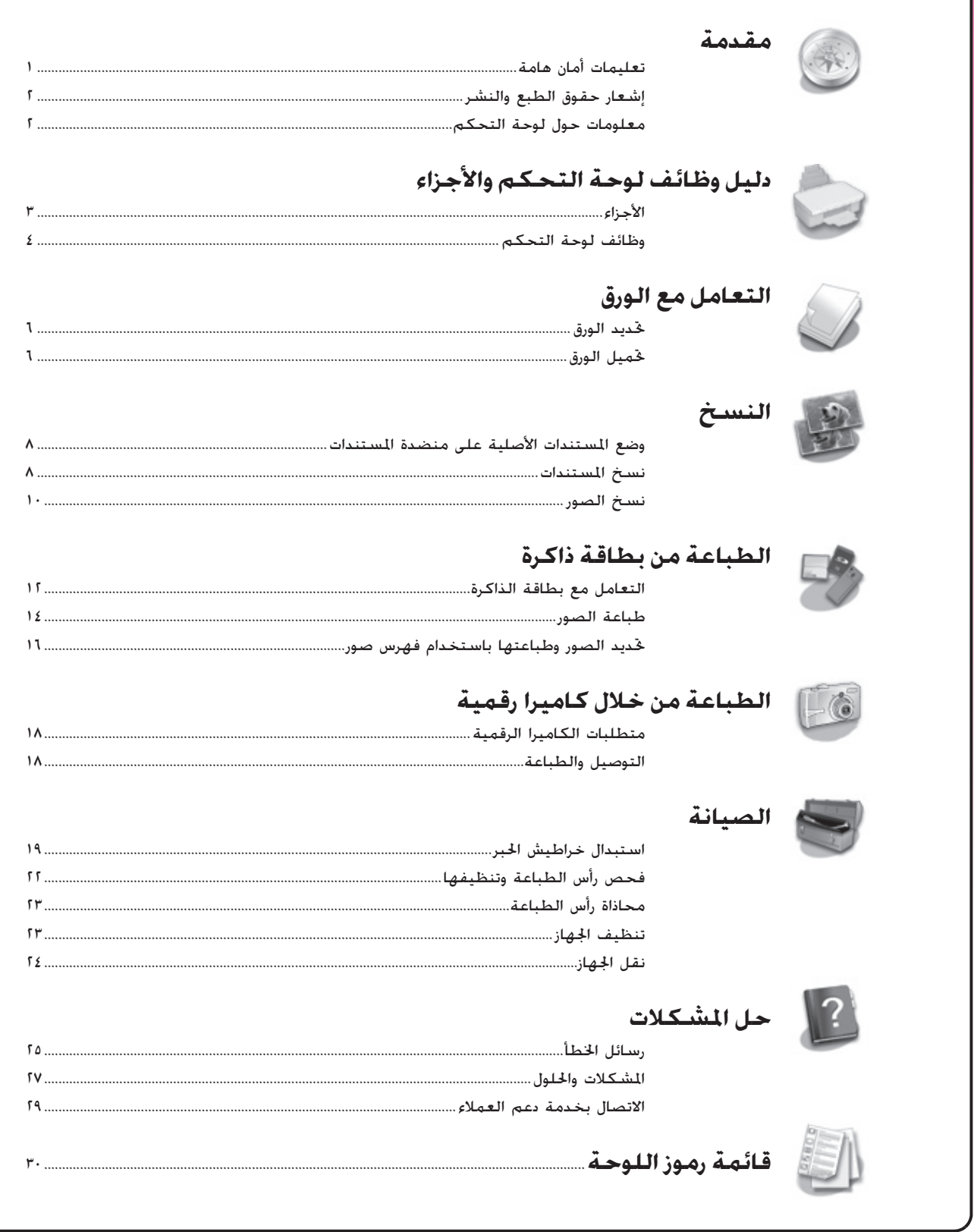

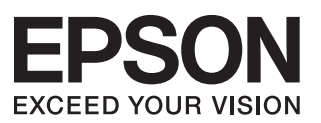

# **أين يمكنك الحصول على المعلومات**

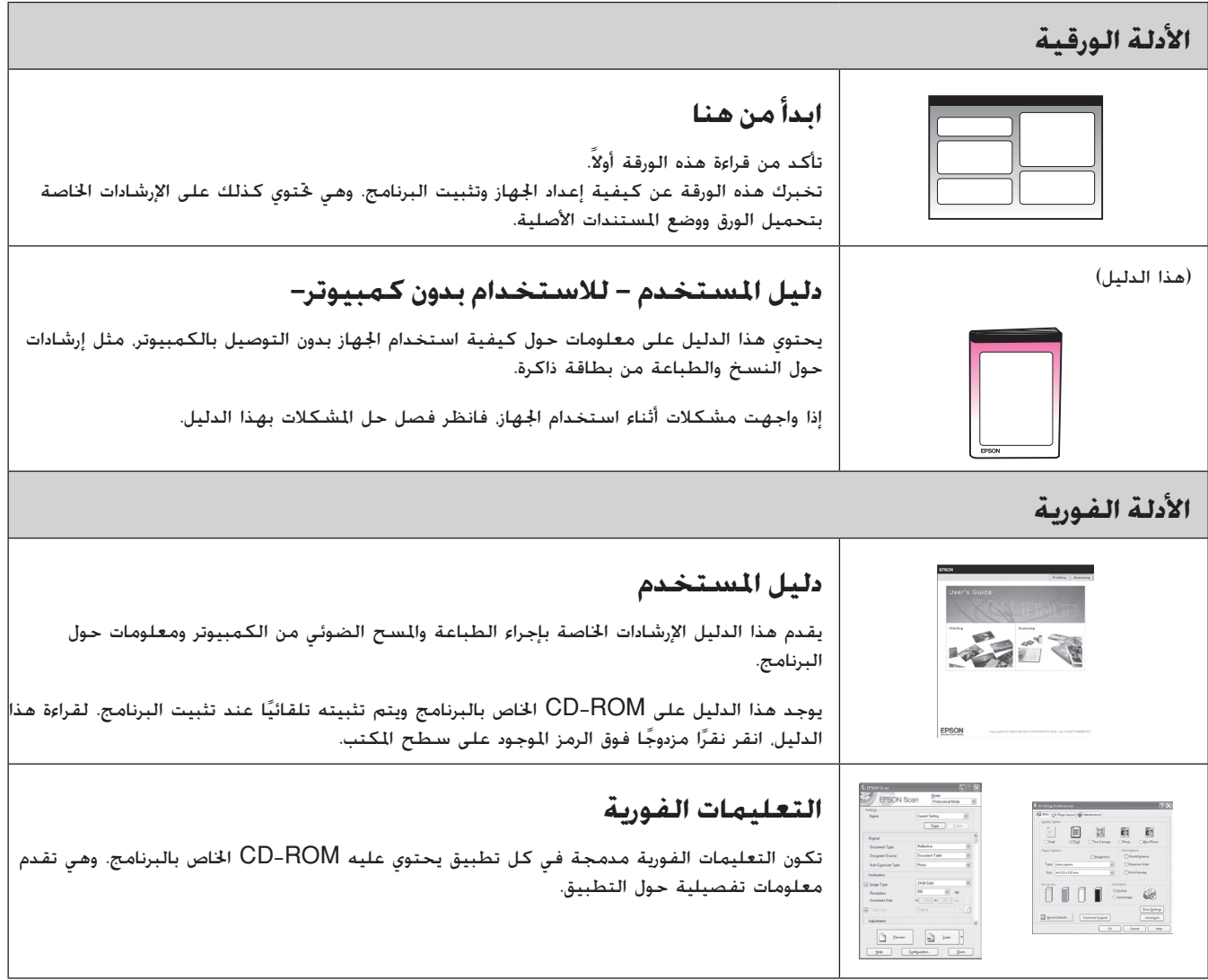

# **تعليمات أمان هامة**

قبل استخدام الجهاز، اقرأ تعليمات الأمان هذه واتبعها:

- استخدم فقط سلك التيار المرفق بالجهاز. فقد ينتج عن استخدام سلك تيار آخر حدوث حريق أو صدمة كهربائية. لا تستخدم السلك مع أي جهاز آخر.
	- تأكد من توافق سلك التيار مع كافة معايير الأمان المحلية ذات الصلة.
		- لا تستخدم إلا نوع مصدر التيار الموضح على الملصق.
- ضع الجهاز بالقرب من منفذ تيار بالحائط بحيث يمكن فصل سلك التيار بسهولة.
	- لا تترك سلك التيار حتى يتلف أو يتهتك.
- إذا قمت باستخدام سلك إطالة مع الجهاز، فتأكد من أن معدل وحدات الأمبير الكلي للأجهزة الموصلة بسلك الإطالة لا يزيد عن معدل وحدات الأمبير لسلك الإطالة. تأكد كذلك من أن معدل وحدات الأمبير الكلي لكافة الأجهزة الموصلة في منفذ التيار بالحائط لا يزيد عن معدل وحدات الأمبير لمنفذ التيار بالحائط.
- تجنب الأماكن المعرضة لتغيرات سريعة في درجة الحرارة أو الرطوبة، أو للصدمات أو الاهتزازات أو الأتربة.
- اترك مساحة كافية حول الجهاز للتهوية الجيدة. لا تسد الفتحات الموجودة في جسم الجهاز أو تغطها، أو تقم بإدخال أية أشياء في الفتحات.
	- لا تضع الجهاز بالقرب من مدفأة أو فتحة المدفأة أو في ضوء الشمس المباشر.
- ٍ ضع الجهاز على سطح مستو ومستقر يمتد أسفل قاعدته في كل الاجْاهات. لن يعمل الجهاز بشّكل ملائم إذا كان مائلا أو تم وضعه بزاوية.
- تأكد من ترك مسافة ١٠ سم على الأقل بين الحائط ومؤخرة الجهاز.
	- لا تفتح وحدة الماسح الضوئي أثناء النسخ أو الطباعة أو المسح الضوئي.
		- لا تسكب أي سائل على الجهاز.
- لا تستخدم منتجات الرش التي تحتوي على غازات قابلة للاشتعال ً داخل أو حول الجهاز. لأن ذلك قد يسبب حريقا.
	- باستثناء ما تم توضيحه بصورة دقيقة في الدليل الخاص بك، لا تحاول القيام بأية أعمال صيانة للجهاز بنفسك.
- افصل الجهاز واترك كل أمور الصيانة إلى أفراد الصيانة المؤهلين في الحالات التالية: في حالة تلف سلك التيار أو القابس، أو دخول سائل في المنتج، أو سقوط المنتج أو تلف الجسم الخارجي له، أو أن المنتج لا يعمل بشكل اعتيادي، أو في حالة ظهور تغير واضح في الأداء. ّ وتول فقط أعمال الصيانة هذه التي تغطيها تعليمات التشغيل.
- عند تخزين الجهاز أو نقله. لا تقم بإمالته أو وضعه على جانبه أو ً قلبه رأسا على عقب، وإلا فقد يتسرب الحبر من الخراطيش.
- احرص على ألا تنحشر أصابعك عند إغلاق وحدة الماسح الضوئي.

# **تعليمات أمان خرطوشة الحبر**

- احتفظ بخراطيش الحبر بعيدا عن متناول الأطفال ولا تتجرع الحبر. ■ً
- كن حذرًا عند التعامل مع خراطيش حبر مستخدمة سابقًا حيث قد يكون هناك بعض الحبر المتبقي حول منفذ إمداد الحبر. وفي حالة سنقوط الحبر على الجلد. اغسله جيدًا بالماء والصابون. وفي<br>حالة دخول الحبر في العين. اغسلهما في الحال بالماء. وفي حالة استمرار عدم الشعور بالراحة أو مشاكل الرؤية. يُرجى استشارة الطبيب في الحال.
	- تجنب وضع يديك داخل الجهاز أو لمس أي خراطيش أثناء الطباعة.
- قم بتركيب خرطوشة حبر جديدة فور إزالة خرطوشة فارغة. يمكن أن يتسبب عدم تركيب الخراطيش في جفاف رأس الطباعة مما قد يحول دون قيام الجهاز بالطباعة.
- إذا قمت بإخراج خرطوشة حبر لاستخدامها فيما بعد، فقم بحماية منطقة إمداد الحبر من الأوساخ والأتربة، وقم بتخزينها في بيئة مماثلة لبيئة الجهاز. ولاحظ وجود صمام في منفذ إمداد الحبر مما يجعل الأغطية أو السدادات غير ضرورية في حين يلزم الحذر لمنع الحبر من تلويث الأشياء التي تلامس الخرطوشة. لا تلمس منفذ إمداد الحبر الخاص بخرطوشة الحبر أو المنطقة المحيطة به.

# **تحذيرات وتنبيهات وملاحظات**

يرجى اتباع هذه الإرشادات أثناء قراءة التعليمات:

#### w **تحذير:**

يجب الحرص على اتباع التحذيرات لتجنب الإصابة الجسدية.

c **تنبيه:** يجب مراعاة التنبيهات لتجنب تعرض الجهاز للتلف.

**ملاحظة:** تحتوي الملاحظات على معلومات هامة حول الجهاز.

**تنويه:** تحتوي التنويهات على تلميحات بشأن استخدام الجهاز.

# **إشعار حقوق الطبع والنشر**

لا يجوز إعادة نسخ أي جزء من هذه النشرة أو تخزينه في نظام استرجاع أو نقله في أي شكل أو بأية وسيلة إلكترونية أو ميكانيكية أو عن طريق التصوير أو التسجيل، أو بأية وسيلة أخرى دون الحصول على إذن كتابي ُمسبق من شركة Corporation Epson Seiko. تم إعداد المعلومات الواردة هنا للاستخدام فقط مع هذا المنتج. لا تتحمل شركة Epson مسئولية استخدام أي من هذه المعلومات وتطبيقها على أية طابعات أخرى.

لن تكون شركة Corporation Epson Seiko أو أي من الشركات التابعة لها مسئولة أمام مشتري هذا الجهاز أو أية أطراف خارجية عن أية أضرار أو خسائر أو نفقات أو مصاريف يتكبدها المشتري أو أطراف خارجية نتيجة للحوادث أو سوء استخدام أو استعمال هذا المنتج أو القيام بتعديلات أو إصلاحات أو تغييرات غير مصرح بها في هذا المنتج أو عدم الالتزام بشكل دقيق (باستثناء الولايات المتحدة) بإرشادات الصيانة والتشغيل الخاصة بشركة Corporation Epson Seiko.

لن تكون شركة Corporation Epson Seiko مسئولة عن أية أضرار أو مشكلات تنجم عن استخدام أي من الخيارات أو أي من المنتجات الاستهلاكية خلاف تلك المشار إليها على أنها Original Products Epson) منتجات أصلية لشركة Epson (أو Epson Products Approved) منتجات معتمدة من شركة Epson( بواسطة شركة Corporation Epson Seiko.

لن تكون شركة Corporation Epson Seiko مسئولة عن أية أضرار تنجم عن التداخل الكهرومغناطيسي الذي يحدث من جراء استخدام أية كابلات للواجهة خلاف تلك المشار إليها على أنها Approved Epson Products) منتجات معتمدة من شركة Epson (بواسطة شركة Seiko . Epson Corporation

 $\mathsf E$ PSON STYLUS™ هي علامة تجارية مسجلة، و FPSON STYLUS™ وVision Your Exceed علامتان تجاريتان مسجلتان لصالح شركة .Seiko Epson Corporation

TMPRINT-DIRECT USB والشعار PRINT-DIRECT USB علامتان تجاريتان تخصان شركة Corporation Epson Seiko. حقوق الطبع والنشر © ٢٠٠٢ Corporation Epson Seiko. كافة الحقوق محفوظة.

تُعد TMDPOF علامة تجارية تخص شركة .INC CANON، Fuji Photo Film Co., Ltd Eastman Kodak Company Ltd .,Co Industrial Electric Matsushita می باشد.

تُعد TMSDHC علامة تجارية.

memory Stick PRO Memory Stick Duo Memory Stick . و Duo PRO Stick Memory علامات تجارية تخص شركة Sony Corporation

تُعد TMCard Picture-xD علامة تجارية تخص شركة .Fuji Photo Film Co., Ltd.

**إشعار عام:** أسماء المنتجات الأخرى المذكورة هنا هي لأغراض التعريف فقط وقد تكون علامات تجارية مسجلة لصالح مالكيها المعنيين. تخلي شركة Epson مسئوليتها عن كافة الحقوق المتعلقة بتلك العلامات.

حقوق الطبع والنشر © ٢٠٠٦ Corporation Epson Seiko. كافة الحقوق محفوظة.

**معلومات حول لوحة التحكم**

تختلف بعض الشاشات الموجودة بلوحة التحكم وشاشة LCD باختلاف المنطقة التي تم شراء الجهاز منها.

**لوحة التحكم**

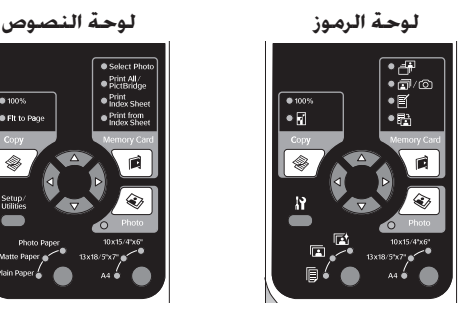

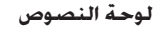

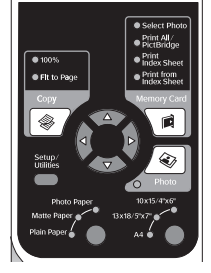

# **شاشة LCD**

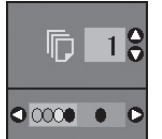

يتم عرض رموز فقط.

**شاشة الرموز شاشة النصوص**

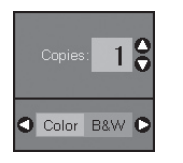

يتم عرض رسالة نصية أو نص مصحوب برموز.

# **دليل وظائف لوحة التحكم والأجزاء**

**الأجزاء**

غطاء المستندات

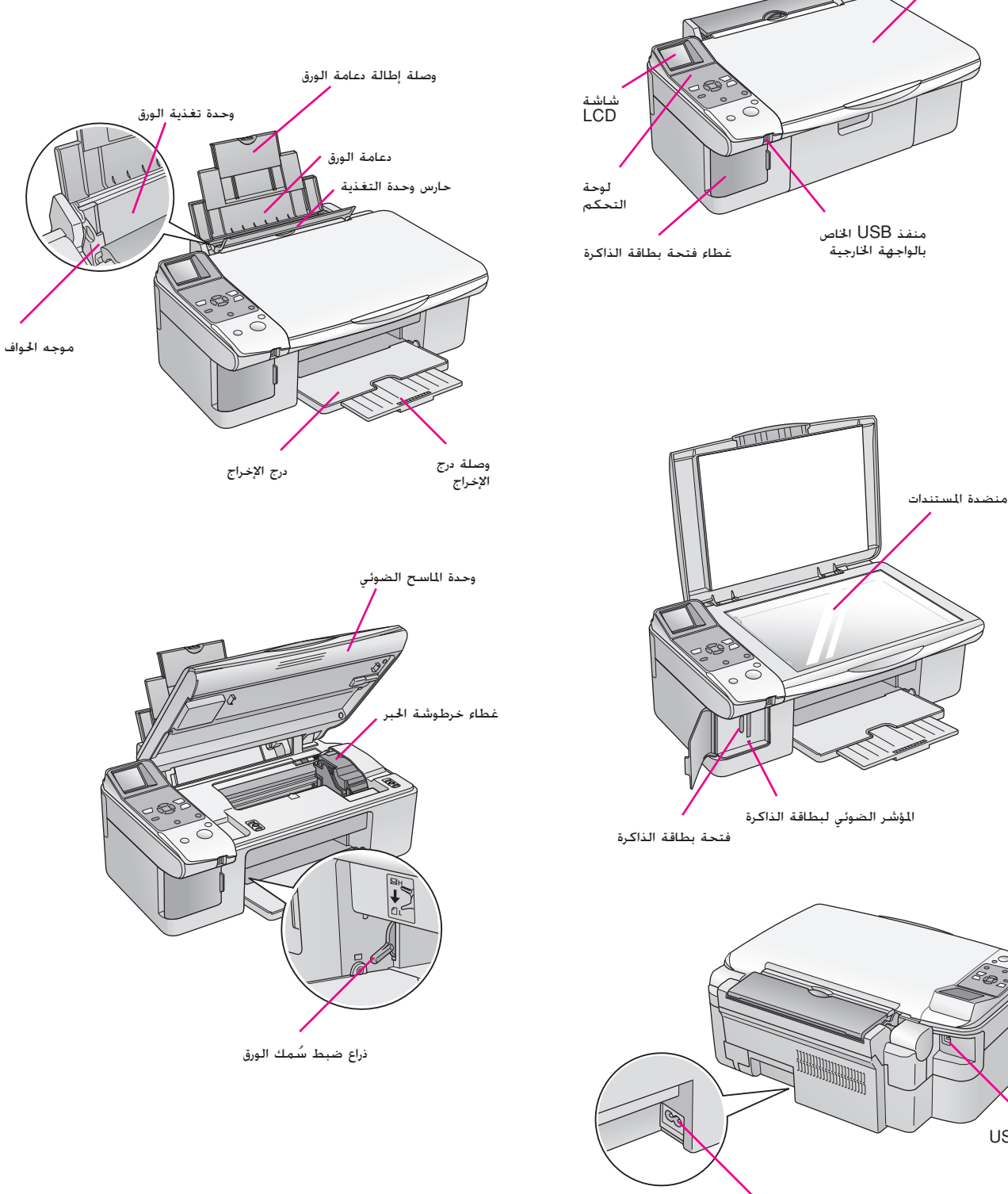

مدخل التيار المتردد

منفذ USB

# **وظائف لوحة التحكم**

**الأزرار**

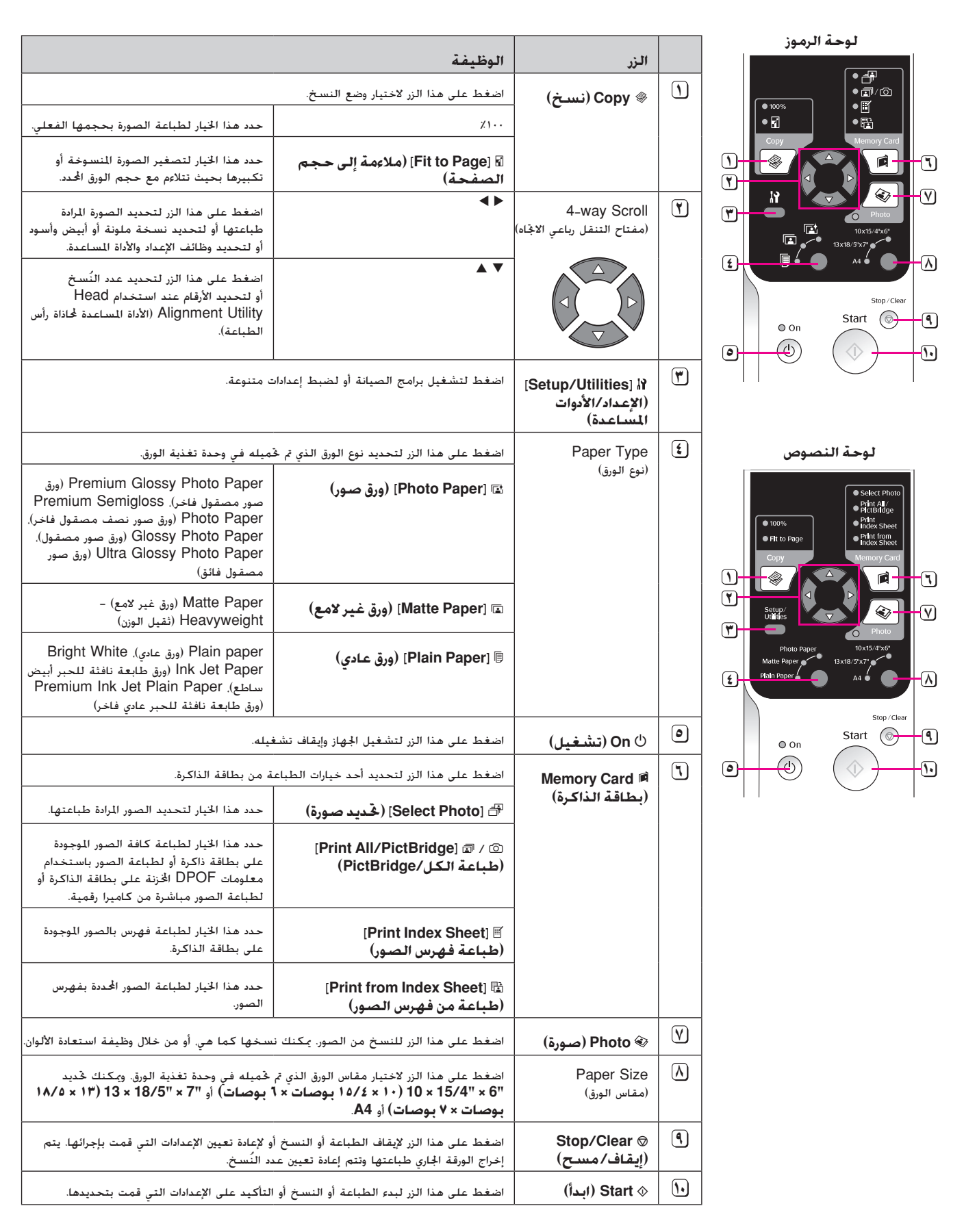

# **شاشة LCD**

تعرض الشاشة معاينة للصور المحددة، أو تعرض الإعدادات التي يمكنك تغييرها باستخدام الأزرار.

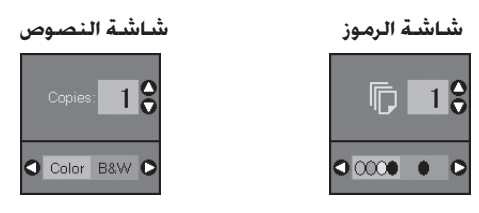

#### **وضع الاستهلاك المنخفض للطاقة**

في حالة توقف نشاط الجهاز لمدة ١٣ دقيقة، فإن شاشة LCD تتحول إلى اللون الأسود وتنطفئ جميع المصابيح ما عدا المصباح On) تشغيل)، وذلك توفيرًا للطاقة.

اضغط على أي زر (ما عدا P **On) تشغيل)**) لإعادة الشاشة إلي حالتها السابقة.

## **تغيير مستوى تباين شاشة LCD**

إذا أردت تغيير مستوى تباين شاشة LCD، فاتبع الخطوات التالية.

.١ اضغط على الزر [**Utilities/Setup)** [**الإعداد/الأدوات المساعدة)** للدخول إلى وضع الإعداد. استخدم الزر ▶ أو ◀ لتحديد **Adjustment Viewer Photo) ضبط عارض الصور)**.

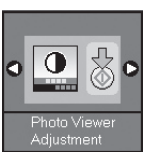

- .٢ اضغط على الزر x **Start) ابدأ)**.
- .٣ استخدم الزر u أو d لتحديد مستوى تباين شاشة LCD. يمكنك الاختيار من ٢- إلى .٢+

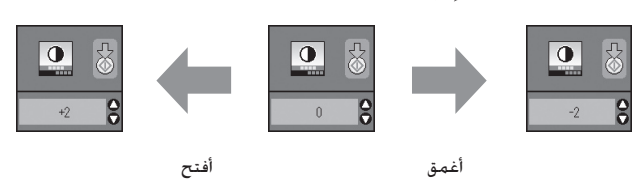

- .٤ اضغط على الزر x **Start) ابدأ)** مرة أخرى لتأكيد تحديدك.
- .٥ اضغط على الزر [**Utilities/Setup)** [**الإعداد/الأدوات المساعدة)** للعودة إلى الوضع السابق.

#### **تغيير شاشة LCD لمستخدمي شاشة النصوص فقط**

يوجد نوعان من إعدادات شاشة LCD. اتبع الخطوات التالية لتغيير إعداد الشاشة.

.١ اضغط على الزر **Utilities/Setup) الإعداد/الأدوات المساعدة) ل**لدخول إلى وضع الإعداد. استخدم الزر ▶ أو ◀ لتحديد **Display) الشاشة)**.

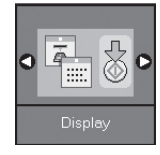

- .٢ اضغط على الزر x **Start) ابدأ)**.
- ٣. استخدم الزر ▲ أو ▼ لتحديد الخيارات.

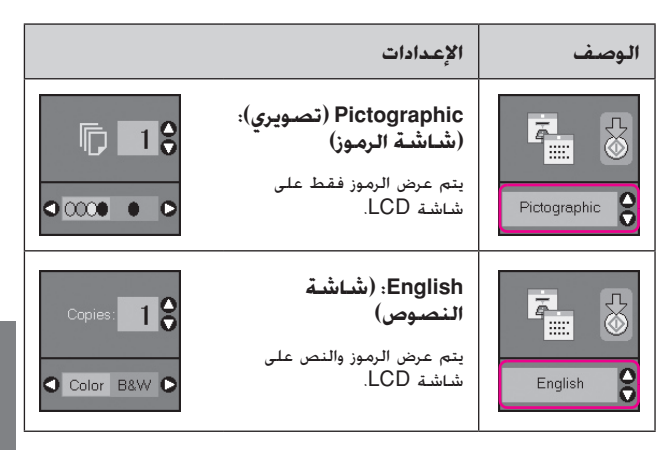

- .٤ اضغط على الزر x **Start) ابدأ)** لتأكيد التحديد.
- .٥ اضغط على الزر **Utilities/Setup) الإعداد/الأدوات المساعدة)** للعودة إلى الوضع السابق.

# **التعامل مع الورق**

توفر Epson مجموعة واسعة من أنواع الورق الخاص والتي يمكنها تقديم نتائج رائعة عند الاستخدام مع طابعات Epson وأحبارها. ويؤثر نوع ُ الورق الذي يتم اختياره على شكل النسخة المطبوعة، لذا تأكد من اختيار الورق المناسب للمهمة المطلوبة.

**تحديد الورق**

بكون الورق العادي مناسبًا إذا كنت تقوم فقط بإنشاء نسخة أو طباعة مسودة تحضيرية لإحدى الصور. ومع ذلك، للحصول على أفضل النتائج، ستحتاج إلى استخدام أحد أنواع ورق الطابعة النافثة للحبر الخاص من Epson والمصمم لهذا الجهاز.

قبل الطباعة، تكون بحاجة إلى اختيار إعداد Paper Type (نوع الورق) الصحيح بلوحة التحكم. يحدد هذا الإعداد الهام كيفية وضع الحبر على الورق.

اختر من أنواع الورق والإعدادات التالية:

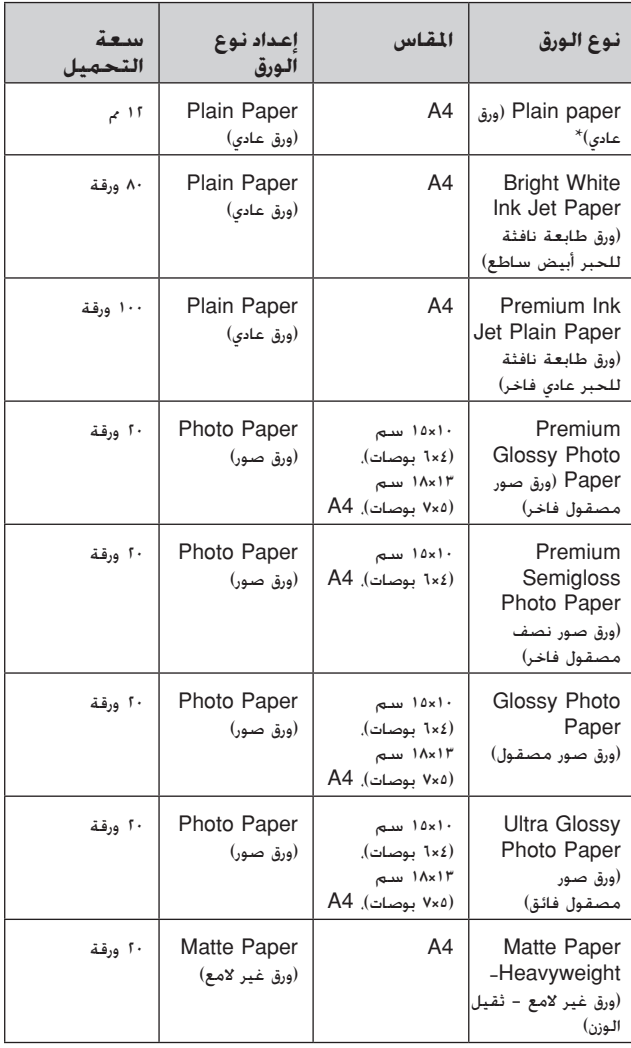

. \* يمكن استخدام ورق وزنه من ٦٤ إلى ٩٠ جم/م٢

## **ملاحظة:**

يختلف توافر الوسائط الخاصة حسب المكان.

- **تحميل الورق**
- .١ افتح دعامة الورق وقم بمدها.

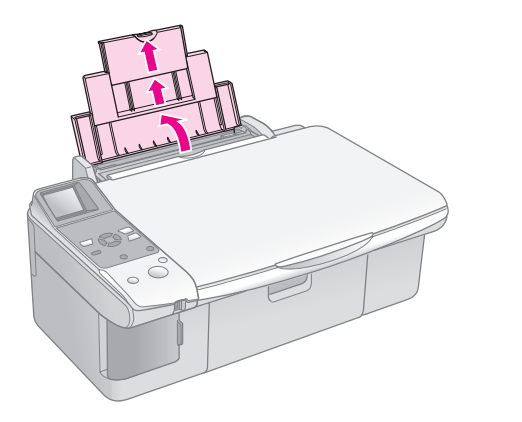

.٢ افتح درج الإخراج، وقم بفتح وصلات الإطالة.

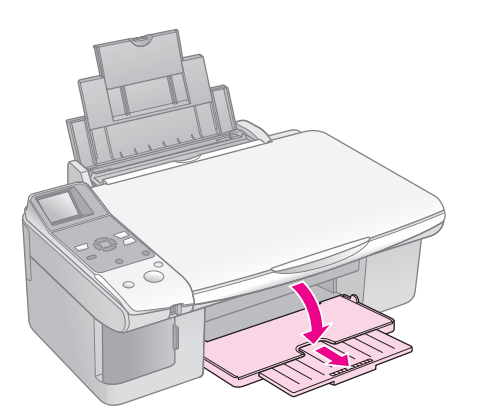

.٣ اقلب حارس وحدة التغذية إلى الأمام.

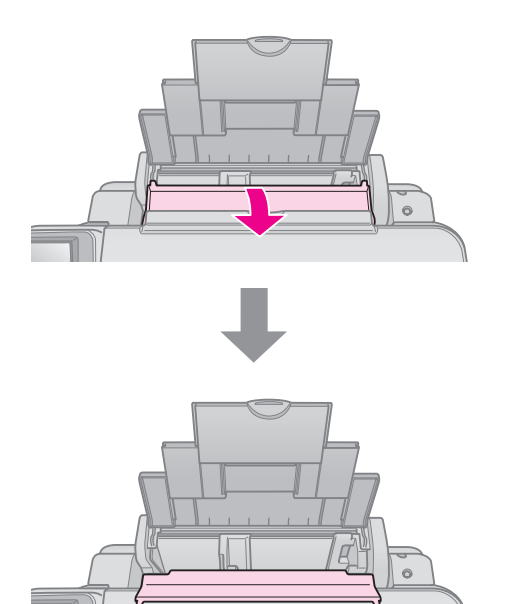

.٤ اضبط الورق كما هو موضح بالرسوم التوضيحية التالية.

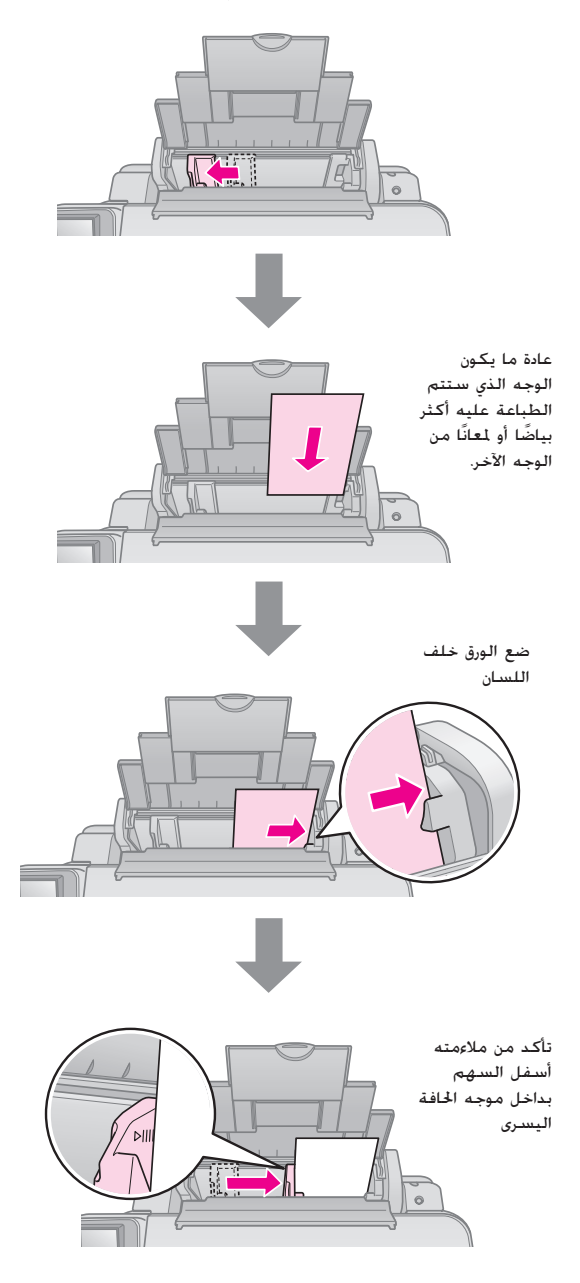

.٥اقلب حارس وحدة التغذية إلى الخلف.

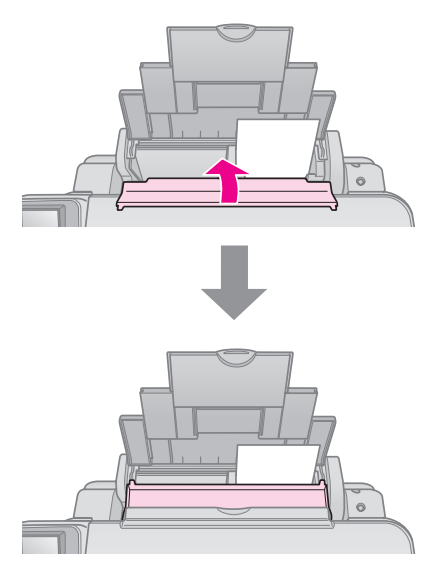

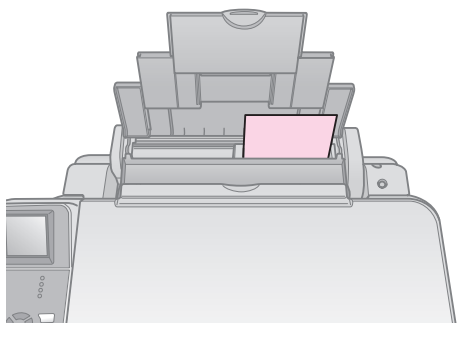

١٠ × ١٥ سم (٤ × ٦ بوصات) و١٣ × ١٨ سم (٥ × ٧ بوصات)

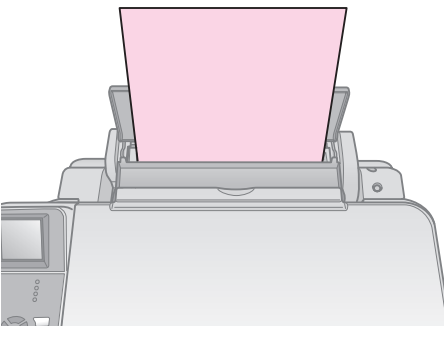

A4

ُ تأكد كذلك من ضبط ذراع ضبط سمك الورق لأسفل في الوضع m.

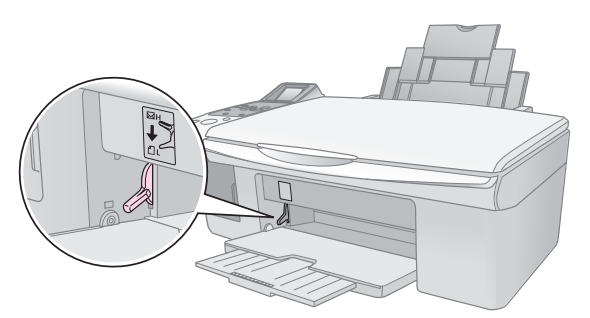

تشير شاشة LCD إلى تحريك الذراع وتغيير الوضع ⊡ أو ⊠.

#### **ملاحظة:**

تأكد من عدم تحميل عدد ورق أكثر من العدد المُوصى به. تحقق كذلك من الإعداد **Type Paper) نوع الورق)** قبل إجراء الطباعة لتتأكد من مطابقته لنوع الورق الذي تم تحميله ( "تحديد الورق" الصفحة ٦).

يمكن نسخ المستندات والصور بدون استخدام جهاز كمبيوتر.

لاحظ ما يلي عند إجراء النسخ:

- قد لا تكون الصورة التي يتم نسخها بنفس حجم الصورة الأصلية ً تماما.
- قد تنخفض جودة الطباعة في الأجزاء العلوية والسفلية من النسخة المطبوعة أو قد تصبح هذه الأجزاء ملطخة بناءً على نوع الورق المستخدم.
	- إذا رأيت رمز (\_) انخفاض الحبر أثناء النسخ. فيمكنك إما الاستمرار في النسخ إلى أن ينفد الحبر، أو التوقف واستبدال الخرطوشة.
		- احتفظ بمنضدة المستندات نظيفة.
	- تأكد من وضع المستند أو الصورة بشكل مسطح على منضدة المستندات؛ وإلا فسوف تنحرف النسخة عن البؤرة.
		- لا تسحب الورق الجارية طباعته للخارج، حيث سيتم إخراجه نلقائيًا.<br>-

# **وضع المستندات الأصلية على منضدة المستندات**

.١ افتح غطاء المستندات وضع المستند الأصلي بحيث يكون وجهه لأسفل على منضدة المستندات وبمحاذاة أعلى الزاوية اليسرى.

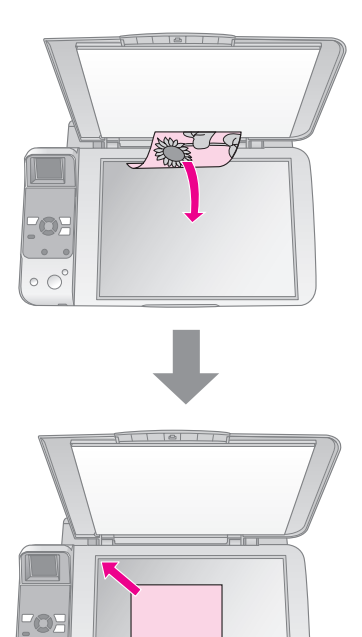

 $\circ$   $\circ$ 

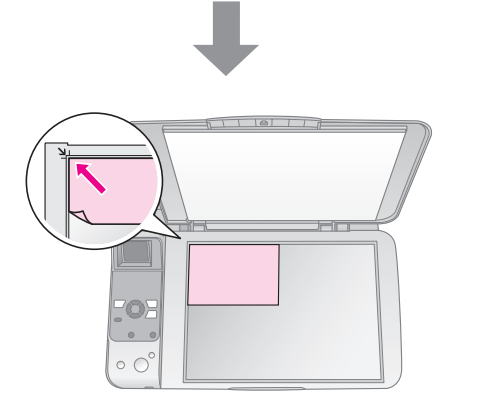

.٢ أغلق الغطاء برفق بحيث لا تحرك المستند.

#### c **تنبيه:**

ً لا تفتح غطاء المستندات مطلقا بشكل أكبر من الحد المتاح، ولا تضع أشياء ثقيلة على الجهاز.

إذا كنت بحاجة إلى نسخ مستند سميك أو كبير، فيمكنك إزالة غطاء المستندات. وما عليك سوى فتحه وجذبه بشكل مستقيم.

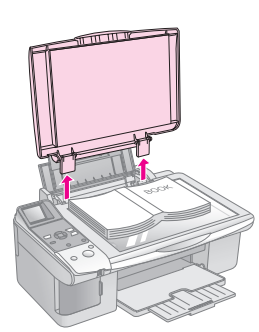

إذا كنت بحاجة إلى الضغط على المستند ليصبح مسطحًا أثناء نسخه.<br>فلا تضغط عليه بشدة واحرص على عدم خريكه.

عند إتمام ذلك، أعد تركيب غطاء المستندات عن طريق إدخال اللسانين إلى موضعهما في الفتحتين.

# **نسخ المستندات**

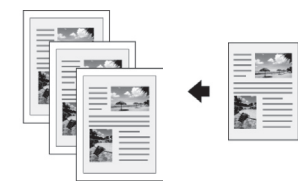

#### **تنويه:**

ُ يعمل ورق النسخ العادي بشكل جيد في إنتاج النسخ اليومية. للحصول على نص أوضح ً وألوان أكثر إشراقا، جرب أحد أنواع ورق Epson الخاصة ( "تحديد الورق" الصفحة ٦).

- .١ قم بتحميل ورق عادي مقاس 4A ) الصفحة ٦).
- .٢ ضع المستند الأصلي على منضدة المستندات ( "وضع المستندات الأصلية على منضدة المستندات" الصفحة ٨).
	- .٣ قم بإجراء الإعدادات التالية بلوحة التحكم.

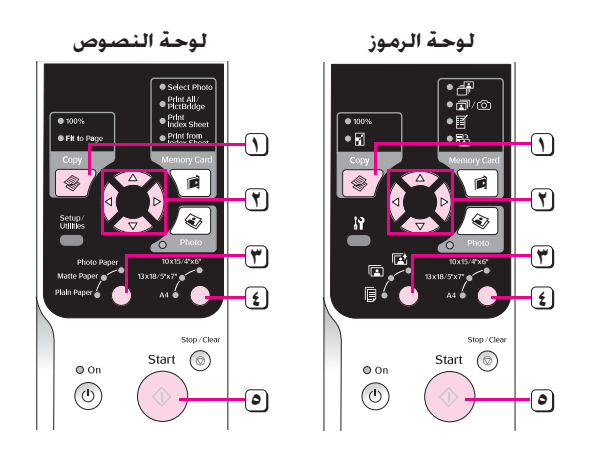

- **١** اضغط على الزر <sup>r</sup> **Copy) نسخ)**.
- **٢** استخدم الزر <sup>u</sup> أو <sup>d</sup> ُ لاختيار عدد النسخ (من ١ إلى ٩٩).

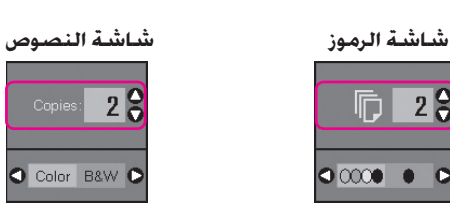

استخدم الزر ▶ أو ◀ لتحديد النسخ بالألوان أو النسخ بالأبيض والأسود.

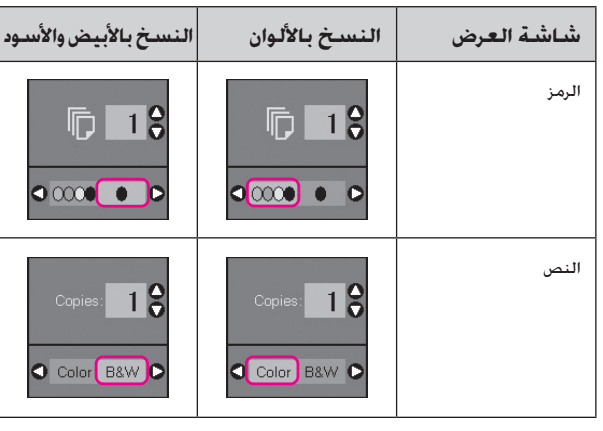

- **٣** حدد <sup>l</sup>**] Paper Plain) [ورق عادي)**.
	- **٤** حدد **4A**.

#### **تنويه:**

إذا أردت تغيير حجم النسخة تلقائيًا بحيث يتناسب مع حجم الورق الذي قمت بتحميله. فاضغط على الزر r **Copy) نسخ)** إلى أن يظهر الرمز الموضح أدناه على شاشة LCD.

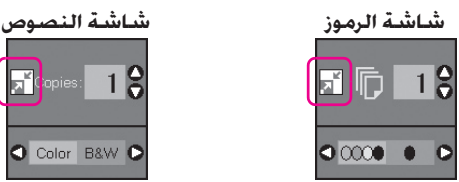

 $18$ Color B&W

**٥** اضغط على الزر <sup>x</sup> **Start) ابدأ)**. وسيتم نسخ المستند.

إذا كنت في حاجة إلى إيقاف النسخ، فاضغط على الزر y **/Stop Clear) إيقاف/ مسح)**.

#### **ملاحظة:**

إذا كانت حواف النسخة مفقودة٬ حرِّك المستند الأصلي بعيدًا شيئًا ما عن الزاوية.

# **تحديد جودة النسخ**

إذا كنت ترغب في عمل نسخة بشكل سريع ولا تحتاج إلى جودة عالية، فيمكنك طباعة نسخة "Draft) "مسودة). بينما إذا كنت ترغب في طباعة صور بجودة عالية، فيمكنك طباعة نسخة "Photo) "صورة).

.١ اضغط على الزر [**Utilities/Setup)** [**الإعداد/الأدوات المساعدة) ل**لدخول إلى وضع الإعداد. واستخدم الزر ▶ أو ◀ لتحديد **Quality Copy) جودة النسخ)**.

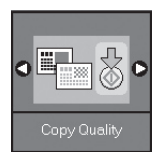

- .٢ اضغط على الزر x **Start) ابدأ)**.
- .٣ استخدم الزر u أو d لتحديد **Normal) عادية)** أو **Draft (مسودة)** أو **Photo) صورة)**.

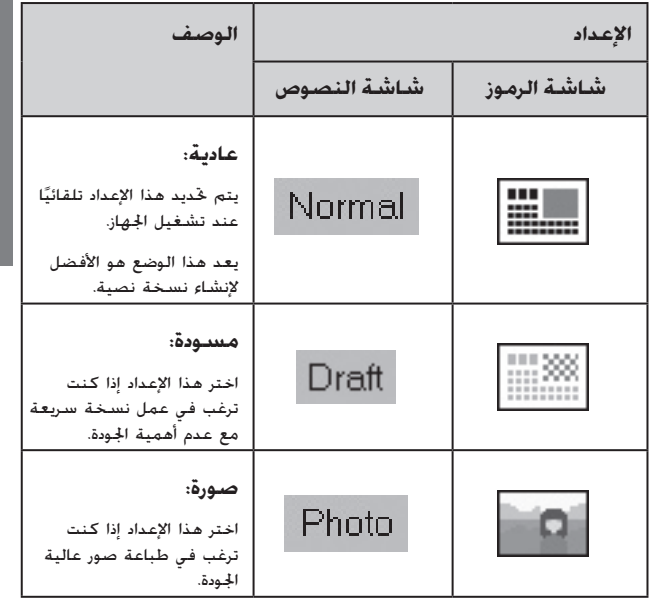

.٤ اضغط على الزر x **Start) ابدأ)** مرة أخرى لتأكيد التحديد.

اضغط على الزر **[Utilities/Setup) [الإعداد/الأدوات المساعدة)** للعودة إلى الوضع السابق.

**نسخ الصور**

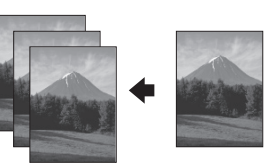

- .١ قم بتحميل ورق صور ( الصفحة ٦).
- .٢ ضع المستند الأصلي على منضدة المستندات ( "وضع المستندات الأصلية على منضدة المستندات" الصفحة ٨).

يمكنك وضع أكثر من صورتين على منضدة المستندات في المرة الواحدة ( "نسخ صور متعددة" الصفحة ١١).

.٣ قم بإجراء الإعدادات التالية بلوحة التحكم.

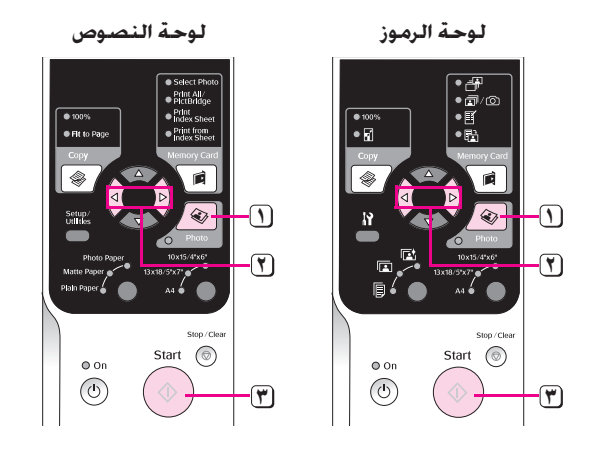

- **١** اضغط على الزر **Photo) صورة)**.
- <del>ا</del>) استخدم الزر ◄ أو ﴿ لتشغيل وضع استعادة الألوان أو لإيقاف تشغيله ( ْ \*<br>"استعادة ألوان الصور" الصفحة ١١).
- **٣** اضغط على الزر <sup>x</sup> **Start) ابدأ)** ً . وسيتم مسح الصورة ضوئيا كما يتم عرض معاينة لها على الشاشة LCD البلورية.

أثناء إجراء المسح الضوئي، تظهر إحدى الشاشات التالية.

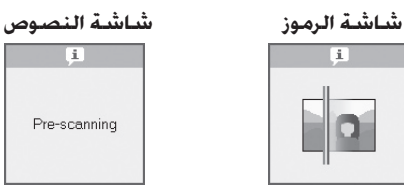

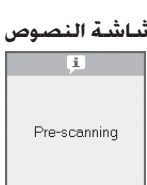

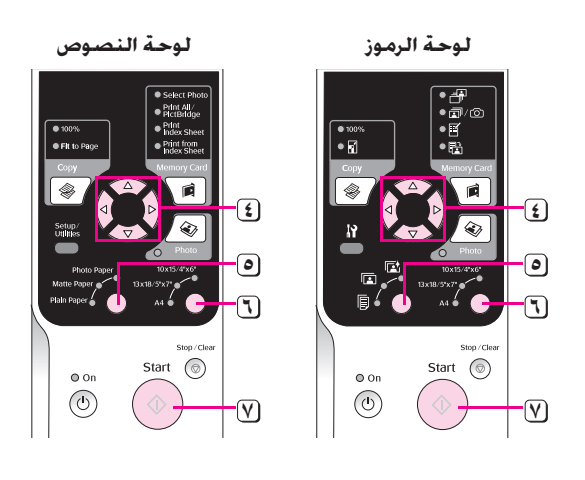

- ع) استخدم الزر ▶ أو ◀ لعرض الصور. واستخدم الزر ▲ أو ▼ لضبط عدد النُسخ.<br>**٤** 
	- حدد نوع الورق الذي قمت بتحميله. **٥**

في حالة تحديد الورق Matte) غير اللامع) أو Photo) الصور)، يتم نسخ الصورة بلا حدود.

- اختر مقاس الورق الذي قمت بتحميله. **٦**
- **٧** اضغط على الزر x **Start) ابدأ)** مرة أخرى. وسيتم نسخ الصورة.

إذا كنت في حاجة إلى إيقاف عملية النسخ، فاضغط على الزر y **/Stop Clear) إيقاف/ مسح)**.

#### **ملاحظة:**

إذا كانت حواف النسخة مفقودة٬ فحرِّك المستند الأصلي بعيدًا شيئًا ما عن الزاوية.

# **استعادة الألوان في الصور**

في حالة وجود صور باهتة بسبب مرور الوقت، يمكنك إعادتها إلى حيويتها باستخدام وضع استعادة الألوان عند إعادة طباعتها.

- .١ قم بتحميل ورق صور ( الصفحة ٦).
- .٢ ضع المستند الأصلي على منضدة المستندات وتأكد من محاذاته بشكل صحيح ( "وضع المستندات الأصلية على منضدة المستندات" الصفحة ٨).

يمكنك وضع أكثر من صورتين على منضدة المستندات في المرة الواحدة ( "نسخ صور متعددة" الصفحة ١١).

- .٣ اضغط على الزر **Photo) صورة)**.
- ٤. استخدم الزر ▶ أو ◀ لتشغيل وضع استعادة الألوان أو لإيقاف تشغيله.

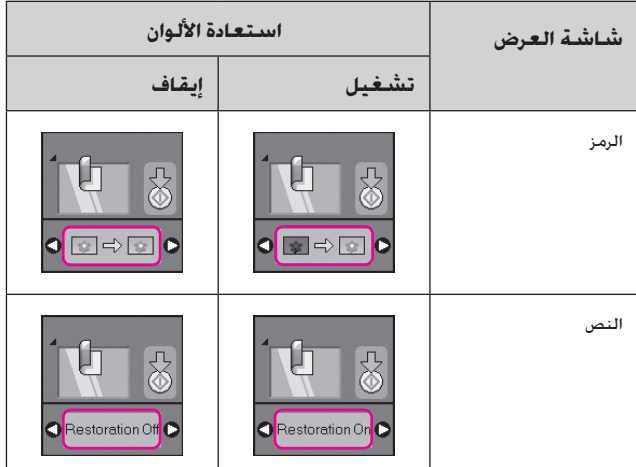

ا .٥ اضغط على الزر x **Start) ابدأ)**. وسيتم مسح الصورة ضوئي ً كما يتم عرض معاينة لها على شاشة LCD.

#### **ملاحظة:**

عندما يكون وضع استعادة الألوان قيد التشغيل، يظهر الرمز الموضح أدناه في الجزء العلوي من شاشة LCD.

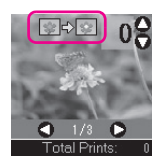

- ٦. استخدم الزر ◄ أو ◀ لعرض الصور. استخدم الزر ▲ أو ▼ لتعيين ُ عدد النسخ (من ١ إلى ٩٩).
	- .٧ حدد نوع الورق الذي قمت بتحميله.
	- .٨ اختر مقاس الورق الذي قمت بتحميله.
	- .٩ اضغط على الزر x **Start) ابدأ)** مرة أخرى. وسيتم نسخ الصورة.

 إذا كنت في حاجة إلى إيقاف النسخ، فاضغط على الزر y **/Stop Clear) إيقاف/ مسح)**.

# **نسخ صور متعددة**

ضع كل صورة في وضع رأسي كما هو موضح في الرسم التوضيحي أدناه.

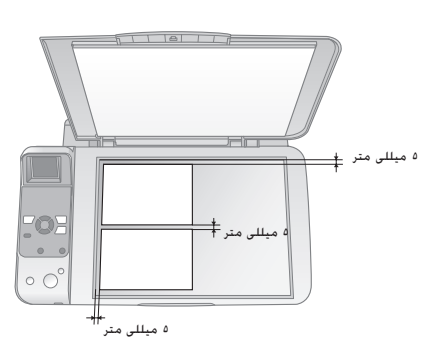

- يمكنك نسخ صورتين بحجم ١٠ × ١٥ سم (٤ × ٦ بوصات) في كل مرة. في حالة فقدان حافة الصورة بعد طباعتها، جرب نسخ صورة في المرة الواحدة.
- ضع الصور على بُعد ٥ م من حافة منضدة المستندات. كذلك. عند وضع صورتين. ضع كـل صورة على بُعـد ٥ م على الأقل من الصورة الجاورة.
- يمكنك نسخ صور عديدة بأحجام مختلفة في نفس الوقت، طالما أنها أكبر من ٣٠ × ٤٠ مم مع ملاءمتها داخل المنطقة ٢١٦ × ٢٩٧ مم.

ً يمكن طباعة الصور الفوتوغرافية مباشرة من بطاقة الذاكرة الخاصة بالكاميرا الرقمية. وما عليك سوى تركيبها في فتحة بطاقة الذاكرة وسيكون بإمكانك إجراء عملية الطباعة.

# **التعامل مع بطاقة الذاكرة**

## **البطاقات المتوافقة**

تأكد من أن بطاقة الذاكرة تفي بالمتطلبات التالية.

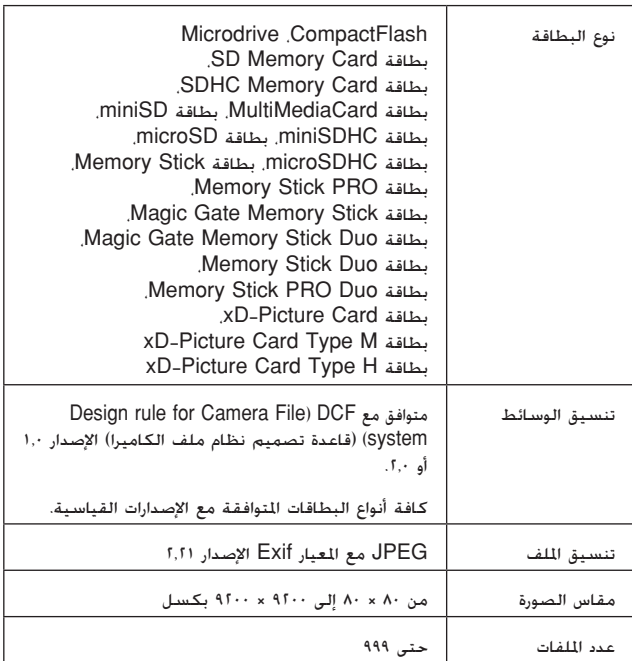

# **تركيب بطاقة ذاكرة**

- .١ قم بإيقاف تشغيل جهاز الكمبيوتر أو افصله عن الجهاز.
	- .٢ تأكد من أن الجهاز قيد التشغيل.
	- .٣ افتح غطاء فتحة بطاقة الذاكرة.

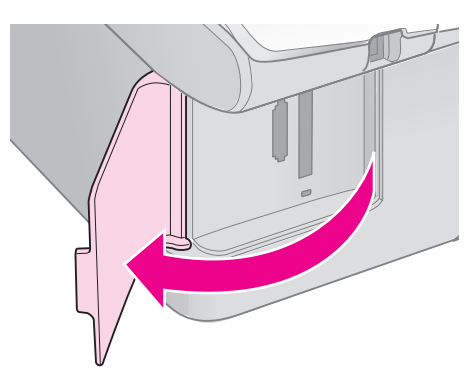

.٤ تأكد من إيقاف تشغيل مصباح بطاقة الذاكرة وعدم وجود بطاقات ذاكرة في الفتحات. ثم قم بتركيب بطاقة الذاكرة.

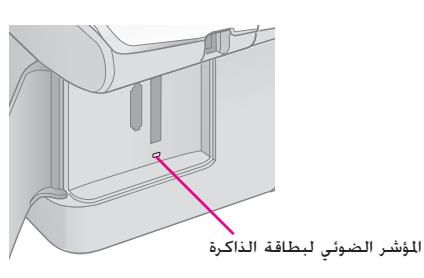

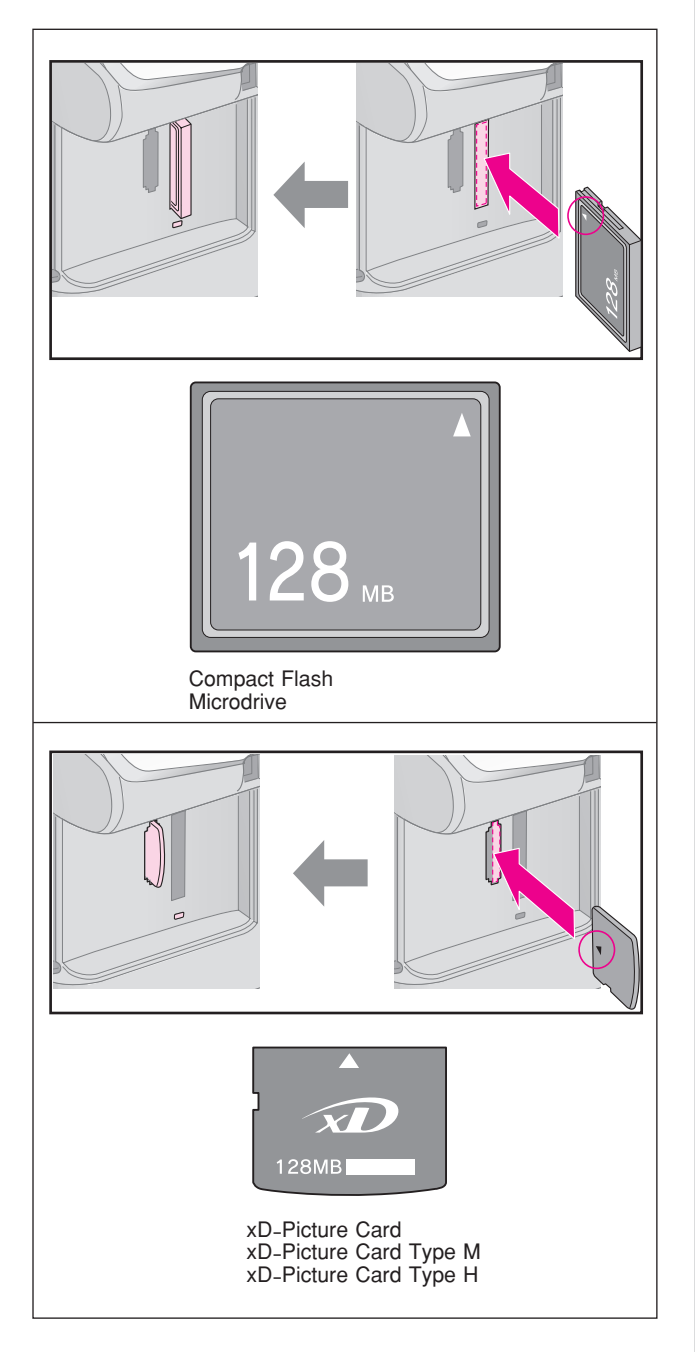

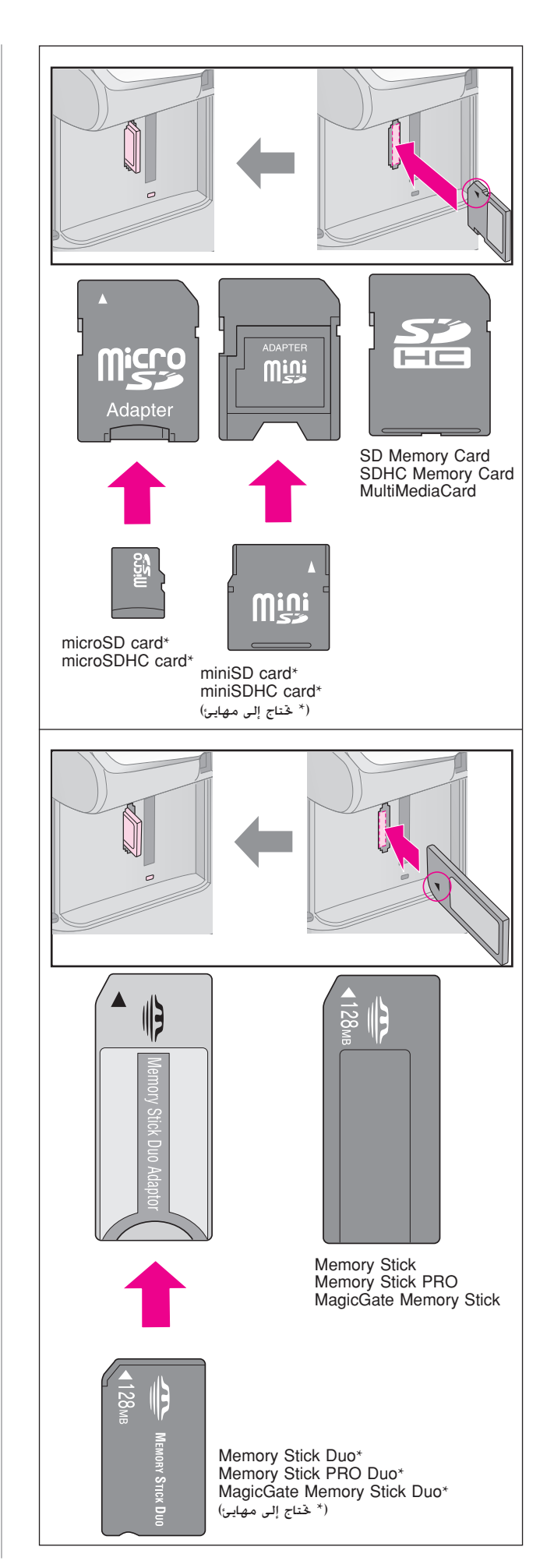

#### c **تنبيه:**

تأكد أنك تحققت من اتجاه إدخال البطاقة الصحيح، وفي حالة احتياج البطاقة إلى ِّل، تأكد من تركيب المحول قبل إدخال البطاقة. وإلا، فقد يتعذر عليك إخراج البطاقة ُمحو من الجهاز.

- .٥ تأكد من وميض مصباح بطاقة الذاكرة ثم استمراره في التشغيل.
	- .٦ أغلق غطاء فتحة بطاقة الذاكرة.

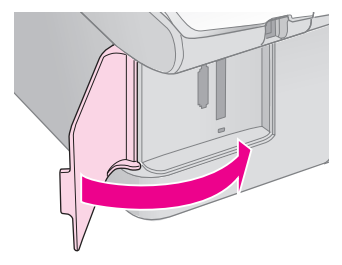

#### c **تنبيه:**

❑ لا تقم بتركيب أكثر من بطاقة ذاكرة واحدة في المرة الواحدة.

- ❑ لا تحاول تركيب بطاقة الذاكرة في الفتحة عنوة. فبطاقات الذاكرة لا تدخل بالكامل. وقد يؤدي إدخال بطاقة الذاكرة عنوة في الفتحة إلى تلف الجهاز أو بطاقة الذاكرة أو كليهما.
- ❑ حافظ على إغلاق غطاء فتحة بطاقة الذاكرة أثناء وجود بطاقة الذاكرة بالداخل. فذلك يحمي بطاقة الذاكرة والفتحة من الأتربة والكهرباء الاستاتيكية؛ وإلا فقد يتم فقد البيانات الموجودة على بطاقة الذاكرة، أو قد يتلف الجهاز.
- ❑ فقد تتسبب شحنات الكهرباء الاستاتيكية ببطاقات الذاكرة في حدوث عطل.

#### **ملاحظة:**

❑ يمكن الطباعة بالألوان فقط من بطاقة الذاكرة ولا يمكن الطباعة بالأبيض والأسود.

❑ في حالة توصيل كاميرا رقمية بالجهاز، افصلها قبل تركيب بطاقة الذاكرة.

## **إخراج بطاقة الذاكرة**

- .١ تأكد من انتهاء كافة مهام الطباعة.
	- .٢ افتح غطاء فتحة بطاقة الذاكرة.
- ُومض. .٣ تأكد أن المؤشر الضوئي لبطاقة الذاكرة لا ي
- .٤ قم بإزالة بطاقة الذاكرة عن طريق سحبها خارج الفتحة بشكل مستقيم.
	- .٥ أغلق غطاء فتحة بطاقة الذاكرة.

#### c **تنبيه:**

- ❑ لا تخرج بطاقة الذاكرة أو توقف تشغيل الجهاز أثناء وميض مصباح بطاقة الذاكرة، وإلا فقد تفقد البيانات الموجودة على بطاقة الذاكرة.
- ❑ إذا كان جهاز الكمبيوتر لديك يستخدم نظام التشغيل 2000 Windows أو XP ً ، فلا تقم مطلقا بإيقاف تشغيل الجهاز أو فصل كابل USB أثناء وجود بطاقة ذاكرة بالداخل؛ حيث يمكن أن يؤدي ذلك إلى فقد البيانات الموجودة على بطاقة الذاكرة. انظر Guide s'User) دليل المستخدم) الفوري لمعرفة التفاصيل.

# **طباعة الصور**

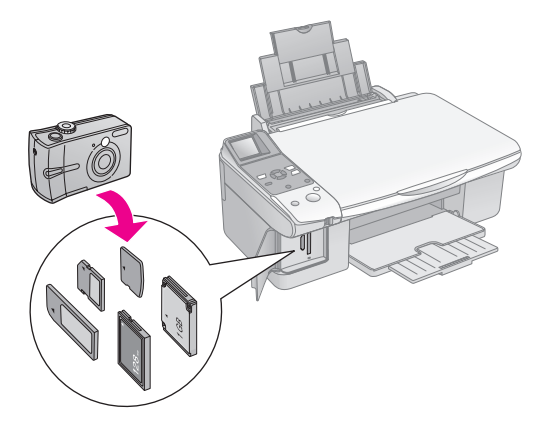

بعد إدخال بطاقة ذاكرة يمكنك إجراء التالي:

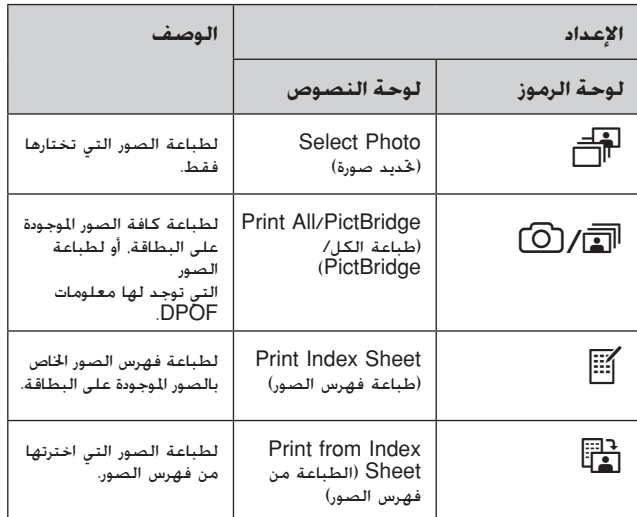

# **طباعة الصور التي تم اختيارها**

اتبع الخطوات أدناه لاختيار الصور التي ترغب في طباعتها من بطاقة الذاكرة.

- .١ قم بتحميل نوع الورق المراد استخدامه ( الصفحة ٦). وقم بتحميل أوراق كافية لعدد الصور التي ترغب في طباعتها.
	- .٢ أدخل بطاقة ذاكرة ( الصفحة ١٢).
- **Card**s **Memory) بطاقة ذاكرة)** حتى .٣ اضغط على الزر يضيء المصباح j**] Photo Select) [تحديد الصور)**.

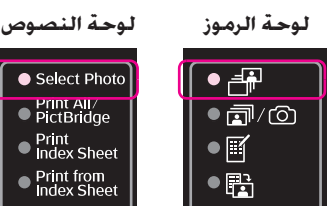

#### **ملاحظة:**

إذا كانت الكاميرا تدعم DPOF، فيمكنك استخدامها لتحديد الصور المطلوبة ُ طباعتها وكذلك عدد النسخ ( "طباعة كافة الصور أو صور DPOF "الصفحة ١٤).

ً وفقا للبيانات الموجودة على البطاقة، سوف ترى شاشة مثل هذه:

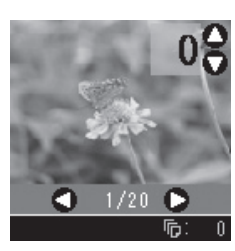

- ٤. استخدم الزر ◄ أو ◀ لتحديد صورة. واستخدم الزر ▲ أو ▼ لتعيين عدد النُسخ.
	- .٥ حدد نوع الورق الذي قمت بتحميله.

في حالة تحديد l**] Paper Plain) [ورق عادي)**، تتم طباعة ُ الصور محاطة بإطار أبيض. في حالة تحديد <sup>g</sup>**] Photo Paper) [ورق صور)** أو h**] Paper Matte) [ورق غير لامع)**، تتم طباعة الصور بلا حدود على حافة الورق.

- .٦ اختر مقاس الورق الذي قمت بتحميله.
- .٧ اضغط على الزر x **Start) ابدأ)**. تتم طباعة الصور.

إذا كنت في حاجة إلى إلغاء الطباعة، فاضغط على الزر y **/Stop Clear) إيقاف/مسح)**.

# **طباعة كافة الصور أو صور DPOF**

اتبع الخطوات أدناه لطباعة نسخة واحدة من كل صورة موجودة على البطاقة أو لطباعة تلك الصور التي تم تحديدها فقط بشكل مسبق باستخدام خاصية DPOF في الكاميرا.

- .١ قم بتحميل نوع الورق المراد استخدامه ( الصفحة ٦). وقم بتحميل أوراق كافية لعدد الصور التي ترغب في طباعتها.
	- .٢ أدخل بطاقة ذاكرة ( الصفحة ١٢).
- .٣ اضغط على الزر **Card Memory) بطاقة ذاكرة)** حتى يضيء المصباح f/e**] PictBridge/All Print) [طباعة الكل/PictBridge(**.

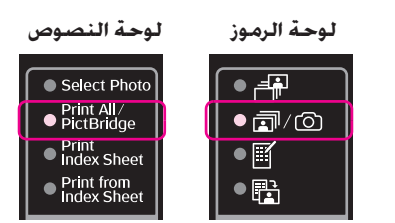

إذا احتوت بطاقة الذاكرة على معلومات DPOF، فستظهر إحدى الشاشات التالية. لا يمكن طباعة كافة الصور الموجودة على البطاقة، حتى عند تحديد f/e**] PictBridge/All Print[ (طباعة الكل/PictBridge(**. لطباعة كافة الصور الموجودة على بطاقة الذاكرة، قم بإلغاء معلومات DPOF من الكاميرا الرقمية.

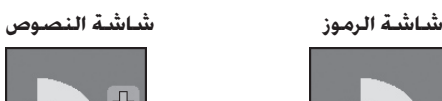

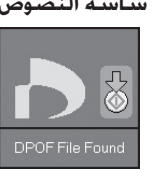

.٤ حدد نوع الورق الذي قمت بتحميله.

في حالة تحديد l**] Paper Plain) [ورق عادي)**، تتم طباعة ُ الصور محاطة بإطار أبيض. في حالة تحديد <sup>g</sup>**] Photo Paper) [ورق صور)** أو h**] Paper Matte) [ورق غير لامع)**، تتم طباعة الصور بلا حدود على حافة الورق.

- .٥ اختر مقاس الورق الذي قمت بتحميله.
- .٦ اضغط على الزر x **Start) ابدأ)**. تتم طباعة الصور.

إذا كنت في حاجة إلى إلغاء الطباعة، فاضغط على الزر y **/Stop Clear) إيقاف/مسح)**.

# **طباعة التاريخ على الصور**

اتبع الخطوات أدناه لطباعة تاريخ التقاط الصور.

- .١ اضغط على الزر **[Utilities/Setup) [الإعداد/الأدوات المساعدة)**.
- .٢ استخدم الزر l أو r لتحديد **Stamp Date) طابع التاريخ)**.

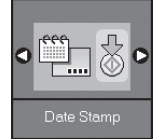

- .٣ اضغط على الزر x **Start) ابدأ)**.
- ٤. استخدم الزر ▲ أو ▼ لتحديد التنسيق المطلوب استخدامه. خيارات تنسيق التاريخ هي **Date No**) بلا تاريخ) أو **.yyyy dd.mm) السنة.الشهر.اليوم)** (2006.06.16) أو **yyyy.dd.mmm) الشهر.اليوم.السنة)** (.16.2006Jun (أو **yyyy.mmm.dd) اليوم.الشهر. السنة)** (.2006Jun16.(.
	- .٥ اضغط على الزر x **Start) ابدأ)** لتأكيد تحديدك.
- .٦ اضغط على الزر **[Utilities/Setup) [الإعداد/الأدوات المساعدة)** للعودة إلى الوضع السابق.

# **تحديد الصور وطباعتها باستخدام فهرس صور**

يمكنك استخدام فهرس صور لتحديد صور لطباعتها. أولاً، اطبع فهرس صور يحتوي على صور مصغرة لكل الصور الموجودة على بطاقة الذاكرة. ثم ضع علامة على الصور المراد طباعتها من فهرس الصور، وامسح فهرس الصور ضوئيًا. وستتم طباعة الصور الحددة تلقائيًا.

#### **طباعة فهرس صور**

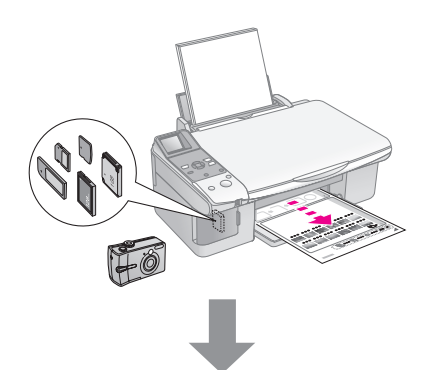

**تحديد الصور من فهرس الصور**

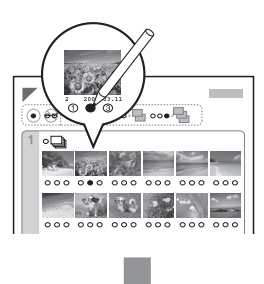

**ًا مسح فهرس الصور ضوئي**

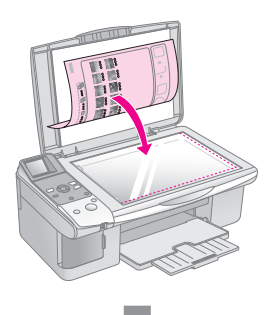

**طباعة الصور المحددة**

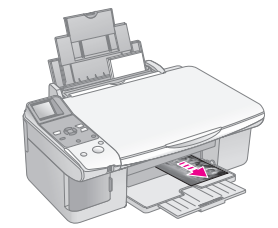

## **.١ طباعة فهرس صور**

.١ قم بتحميل عدة أوراق من الورق العادي مقاس 4A، ) الصفحة ٦).

 تتم طباعة ما يصل إلى ٣٠ صورة على كل صفحة، لذلك إذا كان هناك أكثر من ٣٠ صورة على بطاقة الذاكرة، فستحتاج إلى أوراق كافية لطباعة كافة صفحات فهرس الصور.

- .٢ أدخل بطاقة ذاكرة ( الصفحة ١٢).
- .٣ اضغط على الزر **Card Memory) بطاقة ذاكرة)** حتى يضيء المصباح m] **Sheet Index Print)** [**طباعة فهرس الصور)**.

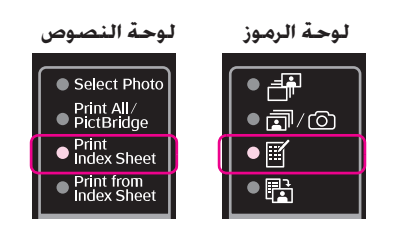

تظهر إحدى الشاشات التالية.

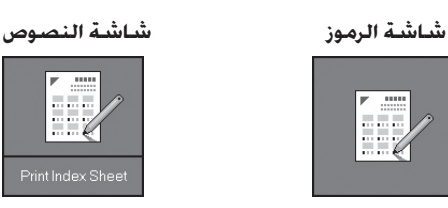

- .٤ تأكد من تحديد l**] Paper Plain) [ورق عادي)** و**4A**.
- .٥ اضغط على الزر x **Start) ابدأ)**. تتم طباعة فهرس الصور.

إذا كنت في حاجة إلى إلغاء الطباعة، فاضغط على الزر y **/Stop Clear) إيقاف/مسح)**.

#### **ملاحظة:**

- ❑ تأكد من طباعة علامة المثلث الموجودة في أعلى الركن الأيسر من فهرس الصور بشكل صحيح. في حالة عدم طباعة فهرس الصور بشكل صحيح، لن يتمكن الجهاز من مسحه ضوئيًا.
- ❑ إذا كان هناك الكثير من الصور على بطاقة الذاكرة، فقد يستغرق ذلك بضع دقائق.
- ❑ بالنسبة لفهارس الصور المتعددة، تتم طباعة الصفحات من الفهرس الأخير إلى الأول، وبالتالي، تتم طباعة الصور الأحدث أولاً.

# **.٢ تحديد الصور من فهرس الصور**

من فهرس الصور، استخدم قلم رصاص أو قلم جاف أسود لملء الدوائر وإجراء التحديدات.

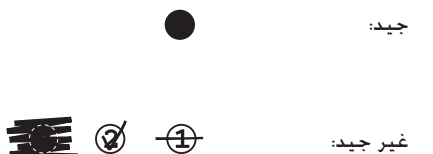

حدد **All) الكل)** لطباعة نسخة واحدة من كل صورة، أو قم بملء خانة الرقم تحت كل صورة لتحديد نسخة أو نسختين أو ٣ نُسخ.

## **ًا وطباعة . مسح فهرس الصور ضوئي ٣ الصور المحددة**

.١ ضع فهرس الصور بحيث يكون وجهه لأسفل على منضدة المستندات وبمحاذاة أعلى الزاوية اليسرى، وهكذا يكون أعلى فهرس الصور بمحاذاة الحافة اليسرى لمنضدة المستندات.

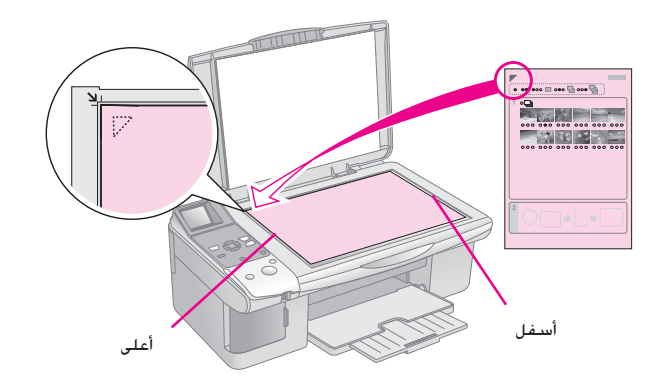

- .٢ أغلق غطاء المستندات.
- .٣ قم بتحميل نوع الورق المراد استخدامه ( الصفحة ٦). وقم بتحميل أوراق كافية لعدد الصور التي ترغب في طباعتها.
- .٤ تأكد من إضاءة المصباح i**] Sheet Index from Print[ (طباعة من فهرس الصور)**.

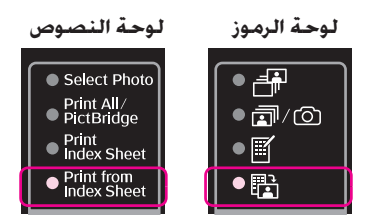

#### تظهر إحدى الشاشات التالية.

**شاشة الرموز شاشة النصوص**

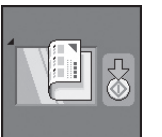

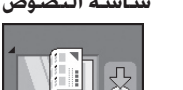

.٥ حدد نوع الورق الذي قمت بتحميله.

في حالة تحديد l**] Paper Plain) [ورق عادي)**، تتم طباعة ُ الصور محاطة بإطار أبيض. في حالة تحديد <sup>g</sup>**] Photo Paper) [ورق صور)** أو h**] Paper Matte) [ورق غير لامع)**، تتم طباعة الصور بلا حدود على حافة الورق.

- .٦ اختر مقاس الورق الذي قمت بتحميله.
- .٧ اضغط على الزر x **Start) ابدأ)**. تتم طباعة الصور.

إذا كنت في حاجة إلى إيقاف الطباعة، فاضغط على الزر y **/Stop Clear) إيقاف/مسح)**.

**ملاحظة:** في حالة وجود أكثر من فهرس صور، انتظر كل مرة حتى إتمام الطباعة. ثم كرر الخُطوات أعلاه لمسح كل فهرس صور إضافي ضوئيًّا والطباعة منه.

يمكن طباعة الصور عن طريق توصيل الكاميرا الرقمية مباشرة بهذا الجهاز.

# **متطلبات الكاميرا الرقمية**

تأكد من أن الكاميرا والصور تتوافق مع المتطلبات التالية.

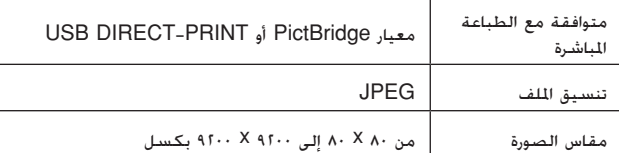

# **التوصيل والطباعة**

- .١ تأكد من أن الجهاز لا يقوم بالطباعة من جهاز كمبيوتر.
- .٢ قم بتحميل نوع الورق المراد استخدامه ( الصفحة ٦). وقم بتحميل أوراق كافية لعدد الصور التي ترغب في طباعتها.
	- .٣ حدد نوع الورق الذي قمت بتحميله.

في حالة تحديد l**] Paper Plain) [ورق عادي)**، تتم طباعة ُ الصور محاطة بإطار أبيض. في حالة تحديد <sup>g</sup>**] Photo Paper) [ورق صور)** أو h**] Paper Matte) [ورق غير لامع)**، تتم طباعة الصور بلا حدود على حافة الورق.

- .٤ اختر مقاس الورق الذي قمت بتحميله.
- .٥ قم بتوصيل كابل USB المرفق بالكاميرا بمنفذ USB لواجهة التوصيل الخارجية الموجودة بالجهاز.

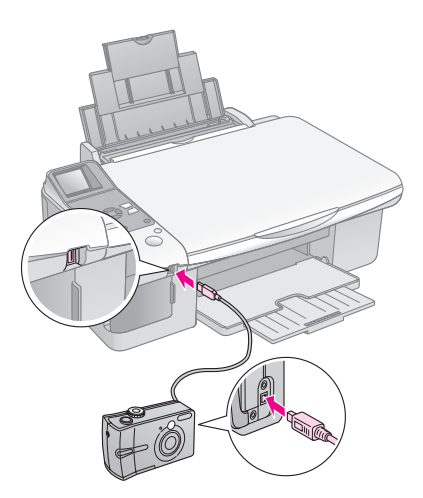

. تأكد من أن الكاميرا قيد التشغيل. يضيء المصباح الله/© **[PictBridge/All Print) [طباعة الكل/PictBridge(** وتظهر إحدى الشاشات التالية.

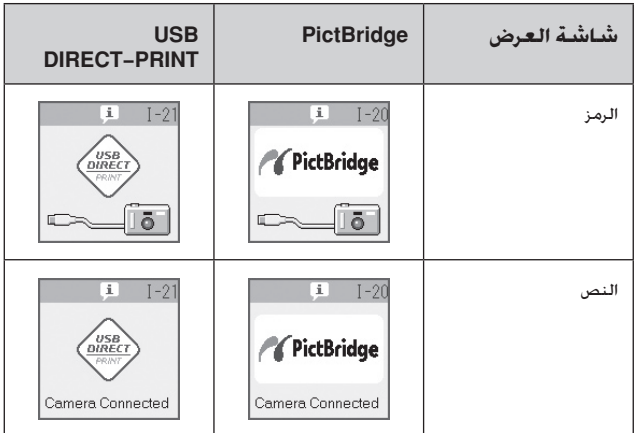

.٧ استخدم الكاميرا لاختيار الصور التي ترغب في طباعتها وضبط أية إعدادات لازمة وطباعة الصور. يُرجى الرجوع إلى دليل الكاميرا للحصول على التفاصيل.

#### **ملاحظة:**

❑ إذا كانت الكاميرا غير متوافقة مع معيار PictBridge أو -DIRECT USB PRINT، فستظهر إحدى الشاشات التالية. ولا تضمن شركة Epson توافق أية كاميرات.

#### **شاشة الرموز شاشة النصوص**

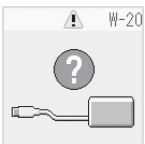

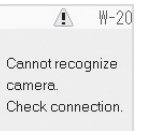

- وفقًا لإعدادات هذا المنتج والكاميرا الرقمية. قد تكون بعض الجُموعات التي  $\Box$ تتألف من نوع الورق والحجم والتخطيط غير مدعومة.
	- ❑ قد لا تظهر بعض إعدادات الكاميرا الرقمية في الصور المطبوعة.

يمكن الحفاظ على تشغيل الجهاز في أفضل حالاته عن طريق تنفيذ الإجراءات الموضحة في هذا الفصل. كما يتضمن هذا القسم الإرشادات المتعلقة بكيفية استبدال خراطيش الحبر ونقل الجهاز.

# **استبدال خراطيش الحبر**

عندما ينخفض مستوى الحبر بإحدى الخراطيش، يتم عرض الرمز الموضح أدناه بأعلى الركن الأيسر من شاشة LCD.

**شاشة الرموز شاشة النصوص**

0000 0 0

 $18$ <u>In I</u>

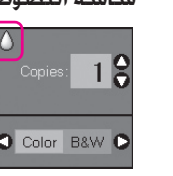

عند إجراء الطباعة أو النسخ، يتم عرض شريط يوضح خرطوشة الحبر التي انخفض بها مستوى الحبر بجوار رمز Low Ink) انخفاض الحبر).

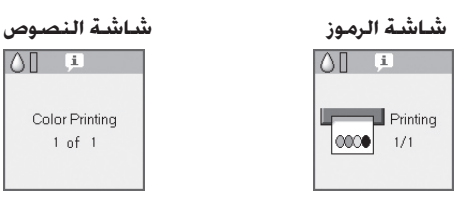

عند نفاد الحبر من إحدى خراطيش الحبر، تظهر شاشة LCD التالية.

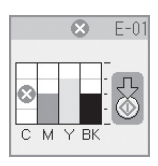

#### **تنويه:**

إذا تجاوز عمر الخرطوشة ستة أشهر، فقد تنخفض جودة الطباعة. عند الضرورة، حاول تنظيف رأس الطباعة ( "فحص رأس الطباعة" الصفحة ٢٢ ُ ). وإذا ظلت النسخ المطبوعة دون الجودة المطلوبة، فقد تحتاج إلى استبدال الخرطوشة.

**فحص حالة خرطوشة الحبر**

اتبع الخطوات التالية لفحص حالة خرطوشة الحبر.

.١ اضغط على الزر **[Utilities/Setup) [الإعداد/الأدوات المساعدة)**.

.٢ استخدم الزر l أو r لتحديد **Levels Ink Check) فحص مستويات الحبر)**.

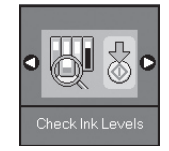

.٣ اضغط على الزر x **Start) ابدأ)**.

يوجد أدناه رسم بياني يوضح حالة خرطوشة الحبر.

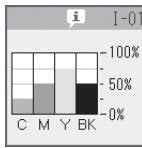

- .٤ عند الانتهاء من فحص حالة الحبر، اضغط على الزر x **Start (ابدأ)**.
- .٥ اضغط على الزر **[Utilities/Setup) [الإعداد/الأدوات المساعدة)** للعودة إلى الوضع السابق.

عندما يبدأ الحبر في الانخفاض، تأكد من توافر خراطيش بديلة. لا يمكنك الطباعة إذا كانت إحدى الخراطيش فارغة.

#### **ملاحظة:**

لا تضمن شركة Epson جودة الحبر غير الأصلي أو موثوقيته. في حالة تركيب خراطيش حبر غير أصلية، لن يتم عرض حالة الحبر.

**شراء خراطيش الحبر**

استخدم خراطيش حبر Epson خلال ستة أشهر من تاريخ تركيبها وقبل تاريخ انتهاء صلاحيتها.

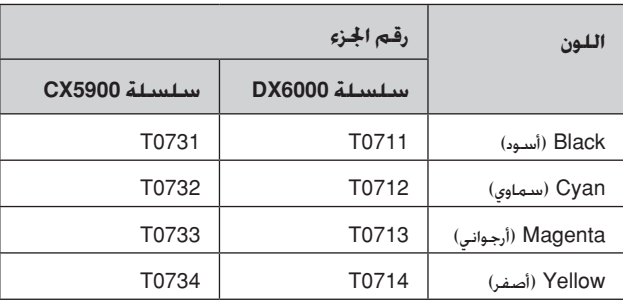

#### c **تنبيه:**

توصي شركة Epson باستخدام خراطيش حبر Epson الأصلية. قد يتسبب استخدام حبر غير أصلي في تلف لا يشمله ضمان شركة Epson، وفي ظروف معينة، قد يتسبب في أداء الطابعة لعملها بطريقة غير طبيعية. لا تضمن شركة Epson جودة الحبر غير الأصلي أو موثوقيته. لا يتم عرض المعلومات الخاصة بحالة خرطوشة الحبر عند استخدام حبر غير أصلي.

# **احتياطات خرطوشة الحبر**

**W كَـذير:**<br>فى حالة سـقـوط ا<del>ل</del>ـبر على اليدين. اغـسـلهما جيدًا بالماء والـصابون. وفـى حالـة دخـول الحبر في العين، اغسلهما في الحال بالماء. وفي حالة استمرار عدم الشعور بالراحة أو مشاكل ً في حالة سقوط الحبر على اليدين، اغسلهما جيدا بالماء والصابون. وفي حالة دخول الحبر الرؤية، يُرجـى استشارة الطبيب فـي الحال.

- ً لتجنب تلف الجهاز، لا تحرك رأس الطباعة بيدك مطلقا.
- عندما تفرغ إحدى الخراطيش من الحبر، لا يكون بالإمكان متابعة النسخ أو الطباعة حتى لو كانت الخراطيش الأخرى لا تزال تحتوي على حبر.
- اترك الخرطوشة الفارغة بداخل الجهاز إلى أن تحصل على خرطوشة بديلة. وإلا فقد يجف الحبر المتبقي في فتحات رأس الطباعة.
- تراقب شريحة IC الموجودة على كل خرطوشة مقدار الحبر المستهلك من الخرطوشة. تكون الخراطيش قابلة للاستخدام حتى إذا تم إخراجها وإعادة تركيبها. ومع ذلك، يتم استهلاك بعض الحبر ا في كل مرة يتم فيها تركيب الخراطيش، لأن الطابعة تقوم تلقائي ً بالتحقق من موثوقية الخراطيش.
- لا يمكن استخدام خراطيش الحبر التي ينخفض بها مستوى الحبر عند إعادة تركيبها.

# **إخراج خراطيش الحبر وتركيبها**

تأكد من توافر خرطوشة حبر جديدة قبل أن تبدأ. فبمجرد الشروع في استبدال الخرطوشة، يلزمك إتمام كافة الخطوات في جلسة واحدة.

.١ قم بأحد الإجراءين التاليين:

#### ■ **إذا كانت إحدى خراطيش الحبر فارغة:**

 انظر إلى شاشة LCD للتعرف على الخرطوشة الفارغة، ثم اضغط على الزر x **Start) ابدأ)**.

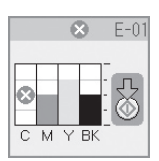

#### ■ **إذا لم تكن إحدى خراطيش الحبر فارغة:**

افحص حالة خرطوشة الحبر ( "فحص حالة خرطوشة الحبر" الصفحة ١٩). اضغط على الزر **[Utilities/Setup[ (الإعداد/الأدوات المساعدة)**. استخدم الزر l أو r لتحديد **Cartridges Change) تغيير الخراطيش)**. اضغط على الزر x **Start) ابدأ)**.

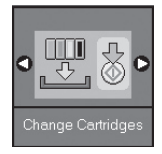

.٢ اضغط على الزر x **Start) ابدأ)** مرة أخرى، ثم ارفع وحدة الماسح الضوئي.

**ي تنبيه:**<br>لا ترفع وحدة الماسح الضوئي عندما يكون غطاء المستندات مفتوحًا.

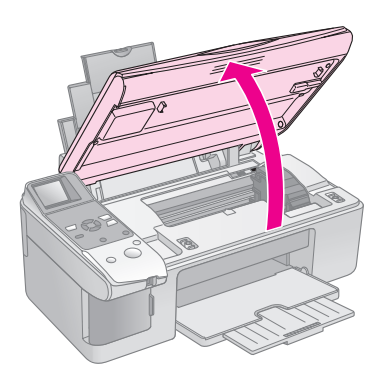

تظهر إحدى الشاشات التالية.

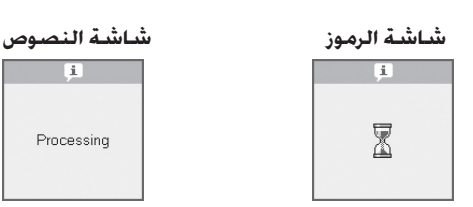

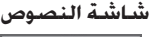

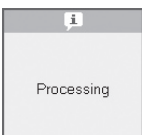

.٣ افتح غطاء خرطوشة الحبر.

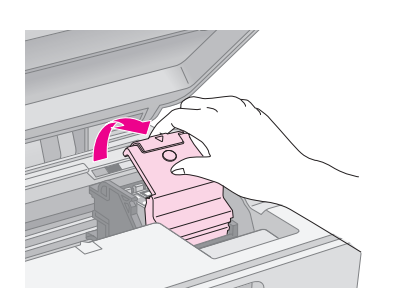

#### c **تنبيه:**

❑ ً لا تحاول فتح غطاء خرطوشة الحبر مطلقا أثناء تحرك رأس الطباعة. انتظر إلى أن تتحرك الخراطيش إلى موضع الاستبدال.

❑ احرص على عدم لمس الأجزاء الموضحة أدناه.

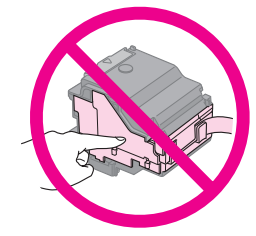

.٤ أخرج الخرطوشة التي تحتاج إلى استبدالها. وأنزل اللسان الموجود في مؤخرة الخرطوشة وارفعها خارجا بشكل مستقيم. تخلص منها بحرص.

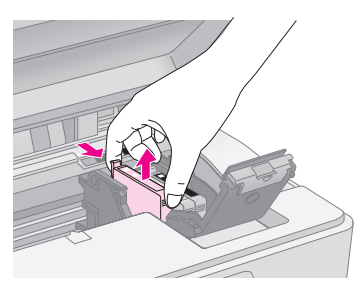

#### c **تنبيه:**

لا تحاول إعادة ملء خرطوشة الحبر. قد يتسبب استخدام منتجات أخرى لم يتم نصنيعها من قِبَل شركة Epson في تلف لا يشمله ضمان شركة Epson. وفي ظروف معينة، قد يتسبب ذلك في أداء الطابعة لعملها بطريقة غير طبيعية.

.٥ قبل فتح عبوة خرطوشة الحبر الجديدة، قم بهزها أربع أو خمس مرات. ثم أخرجها من العبوة.

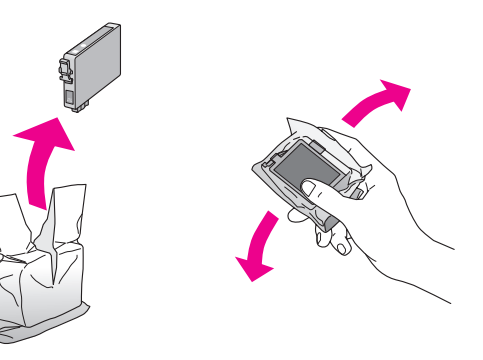

#### c **تنبيه:**

لا تلمس الشريحة الخضراء الموجودة على جانب الخرطوشة. فقد يؤدي ذلك إلى تلف خرطوشة الحبر.

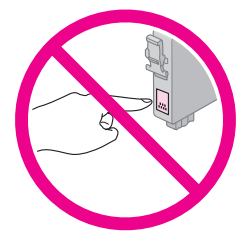

.٦ قم بإزالة الشريط الأصفر من الجزء السفلي بخرطوشة الحبر.

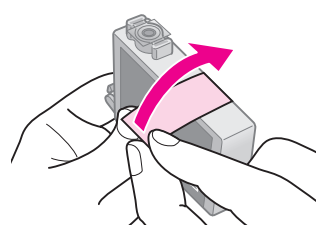

#### c **تنبيه:**

- ❑ يجب عليك إزالة الشريط الأصفر من الخرطوشة قبل تركيبها وإلا فستنخفض جودة الطباعة أو قد لا تتمكن من الطباعة.
- ❑ إذا قمت بتركيب خرطوشة حبر بدون إزالة الشريط الأصفر، فأخرج الخرطوشة من الجهاز وقم بإزالة الشريط الأصفر ثم أعد تركيبها.
	- ❑ تجنب إزالة الختم الشفاف من الجزء السفلي بالخرطوشة وإلا فقد تصبح الخرطوشة غير قابلة للاستخدام.

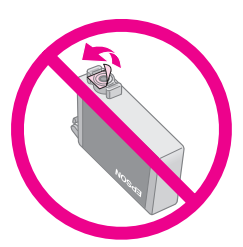

❑ لا تنزع الملصق الموجود على الخرطوشة أو تمزقه وإلا فقد يتسرب الحبر.

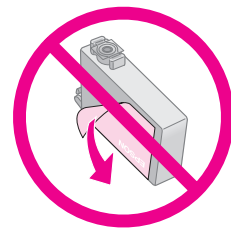

.٧ ضع خرطوشة الحبر على حامل الخرطوشة بحيث يكون الجزء السفلي لأسفل. ثم ادفع خرطوشة الحبر لأسفل حتى تسمع صوت استقرارها في مكانها.

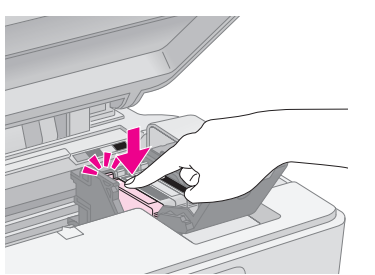

- .٨ استبدل أي خراطيش حبر أخرى يلزم استبدالها.
- .٩ أغلق غطاء خرطوشة الحبر، واضغط عليه حتى يستقر في مكانه.

#### c **تنبيه:**

إذا كان إغلاق الغطاء صعبًا. فتأكد أن كافة الخراطيش مثبتة بإحكام. واضغط على كل خرطوشة لأسفل إلى أن تسمع صوت استقرارها في مكانها. لا تحاول إغلاق الغطاء عنوة.

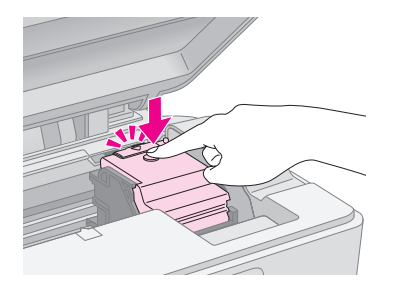

.١٠ أغلق وحدة الماسح الضوئي.

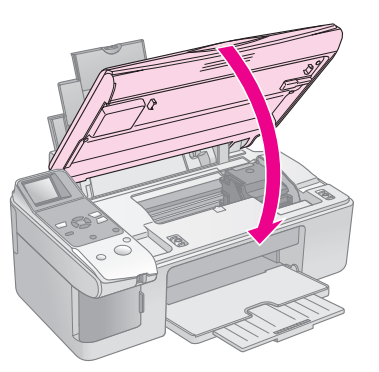

.١١ اضغط على الزر x **Start) ابدأ)**.

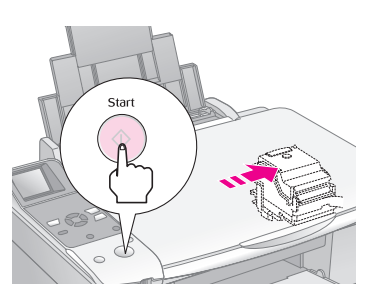

عندما يبدأ الجهاز في إجراء الشحن، ستظهر إحدى شاشات LCD التالية.

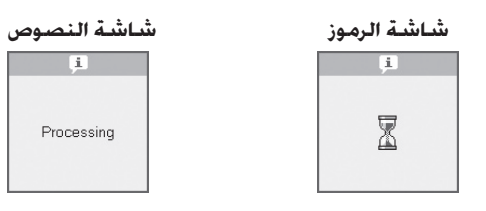

نستغرق هذه العملية دقيقة واحدة تقريبًا. عند انتهاء شحن الخبر. بعود الجهاز تلقائيًا إلى الوضع Copy (النسخ).<br>.

#### c **تنبيه:**

لا توقف تشغيل الجهاز أثناء شحن الحبر، حيث يمكن أن يؤدي ذلك إلى فقد الحبر.

# **فحص رأس الطباعة وتنظيفها**

ُ إذا كانت النسخ المطبوعة باهتة بشكل غير متوقع أو الألوان مفقودة، أو ً رأيت خطوطا فاتحة أو داكنة عبر الصفحة، فقد تحتاج إلى تنظيف رأس الطباعة. يؤدي ذلك إلى تنظيف فتحات رأس الطباعة التي قد تُسد إذا لم يُستخدم الجهاز لفترة طويلة.

#### **تنويه:**

نُوصي بتشغيل الجهاز على الأقل مرة واحدة في الشهر للمحافظة على جودة الطباعة.

# **فحص رأس الطباعة**

يمكنك طباعة عينة فحص الفتحات لتعرف إذا ما كان هناك أي فتحة من فتحات رأس الطباعة مسدودة، أو للتحقق من النتائج بعد تنظيف رأس الطباعة.

- .١ قم بتحميل ورق عادي مقاس 4A في وحدة تغذية الورق ( الصفحة ٦).
- .٢ اضغط على الزر **[Utilities/Setup) [الإعداد/الأدوات المساعدة)**.
- .٣ استخدم الزر l أو r لتحديد **Nozzles Ink Check) فحص فتحات الحبر)**، ثم اضغط على الزر x **Start) ابدأ)** لطباعة عينة فحص الفتحات.

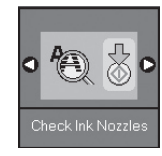

.٤ افحص عينة فحص الفتحات التي قمت بطباعتها. يجب أن يكون كل خط متعرج متواصلا٬ بدون أية فجوات٬ كما هو موضح.

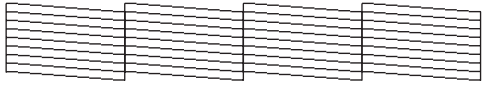

- إذا كانت النسخة المطبوعة على ما يرام. فلن يلزم تنظيف رأس الطباعة. اضغط على الزر **[Utilities/Setup[ (الإعداد/الأدوات المساعدة)** للعودة إلى الوضع السابق.
- في حالة ظهور أية فجوات كما هو موضح أدناه، قم بتنظيف رأس الطباعة كما هو موضح في القسم التالي.

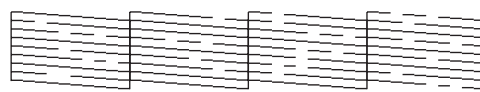

# **تنظيف رأس الطباعة**

اتبع هذه الخطوات لتنظيف رأس الطباعة بحيث تتمكن من توصيل الحبر بشكل ملائم. قبل تنظيف رأس الطباعة، قم بتشغيل أحد فحوص الفتحات لترى إذا ما كانت رأس الطباعة بحاجة إلى التنظيف ( "فحص رأس الطباعة" الصفحة ٢٢).

#### **ملاحظة:**

- ❑ لا تنظف رأس الطباعة إلا إذا انخفضت جودة الطباعة، لأن تنظيفها يستهلك الحبر.
- ❑ لا يمكنك تنظيف رأس الطباعة إذا ظهرت رسالة على الشاشة LCD تخبرك بأن إحدى الخراطيش فارغة أو منخفضة الحبر. يجب عليك أولاً استبدال خرطوشة الحبر الموضحة ( "استبدال خراطيش الحبر" الصفحة ١٩).
	- .١ تأكد من تشغيل الجهاز مع عدم قيامه بالطباعة.
- .٢ اضغط على الزر **[Utilities/Setup) [الإعداد/الأدوات المساعدة)**.

.٣ استخدم الزر l أو r لتحديد **Head Print Clean) تنظيف رأس الطباعة)**، ثم اضغط على الزر x **Start) ابدأ)** لبدء التنظيف.

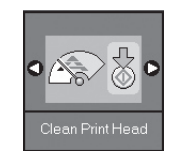

أثناء إجراء التنظيف، تظهر إحدى الشاشات التالية.

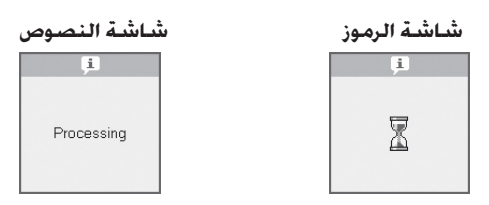

#### c **تنبيه:**

ً لا تقم بإيقاف تشغيل الجهاز مطلقا أثناء إجراء تنظيف رأس الطباعة. فقد يتسبب ذلك في تلفها.

.٤ عند انتهاء التنظيف، اطبع عينة فحص الفتحات للتحقق من النتائج ( "فحص رأس الطباعة" الصفحة ٢٢).

إذا كانت هناك فجوات أو كانت عينات الاختبار باهتة، فقم بإجراء دورة تنظيف أخرى وافحص الفتحات مرة أخرى.

#### **ملاحظة:**

إذا لم يظهر أي خَسن بعد إجراء التنظيف لأربع مرات تقريبًا. أوقف تشغيل الجهاز وانتظر لمدة ليلة. يتيح ذلك تليين أي حبر جاف. ثم جرِّب تنظيف رأس الطباعة مرة<br>. أخرى. إذا لم تتحسن الطباعة، فقد تكون إحدى خراطيش الحبر قديمة أو تالفة ويلزم استبدالها ( "استبدال خراطيش الحبر" الصفحة ١٩).

# **محاذاة رأس الطباعة**

إذا لاحظت محاذاة الخطوط العمودية بشكل غير صحيح على نسخة فحص الفتحات المطبوعة، فقد يكون بإمكانك حل هذه المشكلة عن طريق محاذاة رأس الطباعة.

يمكن محاذاة رأس الطباعة بالضغط على الأزرار أو يمكن تشغيل الأداة المساعدة Alignment Head Print) محاذاة رأس الطباعة) من الكمبيوتر. يُوصى باستخدام الأداة المساعدة للحصول على أدق درجة محاذاة.

- .١ قم بتحميل ورق عادي مقاس 4A ) الصفحة ٦).
- .٢ اضغط على الزر **[Utilities/Setup) [الإعداد/الأدوات المساعدة)**.
- .٣ استخدم الزر l أو r لتحديد **Head Print Align) محاذاة رأس الطباعة)**، ثم اضغط على الزر x **Start) ابدأ)** لطباعة ورقة المحاذاة.

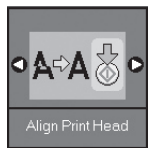

#### **ملاحظة:**

لا تضغط على الزر y **Clear/Stop) إيقاف/مسح)** أثناء طباعة عينة محاذاة.

- ٤. انظر إلى عينة الحاذاة ١ وابحث عن القطعة الأكثر انتظامًا في طباعتها وبدون أشرطة أو خطوط ملحوظة.
- ٥. اضغط على الزر ▲ أو ▼ إلى أن يظهر رقم تلك القطعة على شاشة LCD.

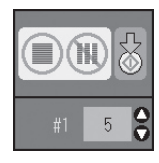

- .٦ اضغط على الزر x **Start) ابدأ)**.
- ٧. كرر الخطوات من ٤ إلى ٦ لكل عينة من عينات الحاذاة الأخرى.
- .٨ اضغط على الزر **[Utilities/Setup) [الإعداد/الأدوات المساعدة)** للعودة إلى الوضع السابق.

# **تنظيف الجهاز**

للحفاظ على تشغيل الجهاز في أفضل حالاته، قم بتنظيفه بصورة دورية باستخدام الإجراء التالي.

- .١ افصل سلك التيار.
- .٢ قم بإخراج الورق من وحدة تغذية الورق.
- .٣ استخدم فرشاة ناعمة لإزالة الأتربة والأوساخ من وحدة تغذية الورق.
- ٤. إذا اتسخ السطح الزجاجي لمنضدة المستندات فقم بتنظيفه باستخدام قطعة قماش ناعمة نظيفة وجافة. إذا اتسخ السطح الزجاجي ببقع الشحم أو بأي مادة أخرى تصعب إزالتها، فاستخدم كمية قليلة من منظف الزجاج وقطعة قماش ناعمة لإزالتها. امسح السائل المتبقي بأكمله.
- ٥ ً . إذا تلوث الجزء الداخلي من الجهاز بالحبر مصادفة، فاستخدم قطعة قماش ناعمة جافة ونظيفة لإزالة الحبر من المنطقة المشار إليها في الرسم التوضيحي.

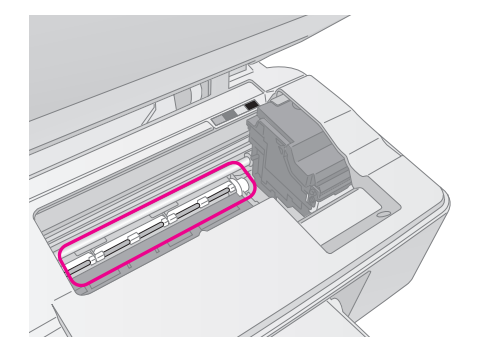

w **تحذير:** احرص على عدم لمس التروس أو الأسطوانات الموجودة داخل الجهاز.

#### c **تنبيه:**

- ❑ لا تضغط على السطح الزجاجي لمنضدة المستندات بقوة.
- ❑ احرص على عدم خدش السطح الزجاجي لمنضدة المستندات أو إتلافه، وتجنب استخدام فرشاة كاشطة أو صلبة لتنظيفه. يمكن أن يتسبب سطح الزجاج التالف في انخفاض جودة النسخ.
	- خ لا تضع شحمًا على الأجزاء المعدنية الموجودة أسفل حامل رأس الطباعة.  $\square$
	- ❑ ً لا تستخدم الكحول أو سائل تخفيف الدهان (الثنر) مطلقا لتنظيف الجهاز. فقد تتسبب هذه المواد الكيماوية في تلف مكونات الجهاز والجسم الخارجي له.
		- ❑ احرص على عدم اقتراب الماء من آليات الطباعة والنسخ والمكونات الإلكترونية.
	- ❑ لا ترش الجزء الداخلي من الجهاز بمواد التشحيم. فقد تتسبب الزيوت غير الملائمة في تلف الآلية. اتصل بالموزع أو فني صيانة مؤهل عند الحاجة إلى التشحيم.

# **نقل الجهاز**

إذا كنت في حاجة إلى نقل الجهاز مسافة ما، فستحتاج إلى إعداده للنقل داخل صندوقه الأصلي أو صندوق آخر بنفس الحجم.

#### c **تنبيه:**

عند تخزين الجهاز أو نقله. جٓنب إمالته أو وضعه عموديًا أو قلبه رأسًا على عقب. وإلا $\Box$ فقد يتسرب الحبر من الخراطيش.

❑ ّ اترك خراطيش الحبر مركبة، فقد يؤدي إخراجها عند النقل إلى تلف الجهاز.

- .١ قم بإخراج كل الورق من وحدة تغذية الورق، وتأكد من إيقاف تشغيل الجهاز.
- .٢ افتح وحدة الماسح الضوئي وتأكد من وجود رأس الطباعة في موضعها الأصلي على اليمين.
- .٣ أحكم تثبيت حامل خرطوشة الحبر على جسم الجهاز باستخدام الشريط كما هو موضح.

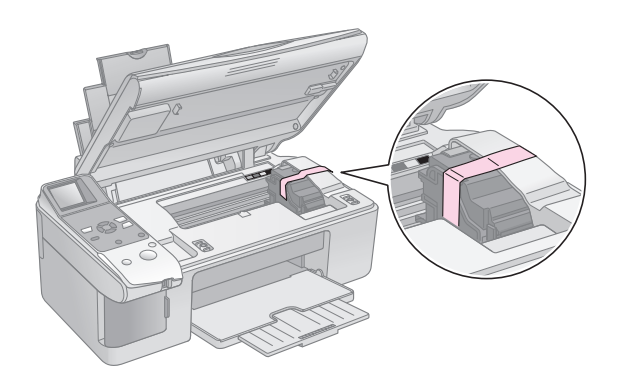

- .٤ أغلق وحدة الماسح الضوئي.
- .٥ قم بفصل سلك الطاقة من مأخذ التيار الكهربي، ثم افصل كابل USB من جهاز الكمبيوتر.

.٦ أغلق دعامة الورق وحارس وحدة التغذية ودرج الإخراج.

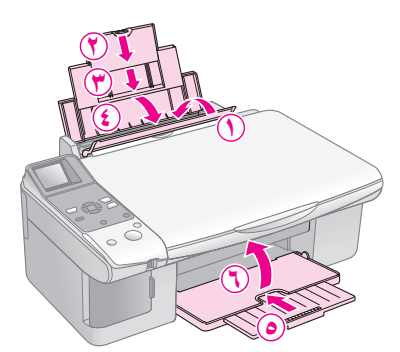

٧. ٪ قم بوضع الجهاز داخل الصندوق مستخدمًا الأدوات والمواد الواقية المرفقة به.

حافظ على مستوى إمالة الجهاز أثناء النقل. وبعد نقله، قم بإزالة الشريط ً اللاصق الذي يثبت رأس الطباعة. إذا لاحظت انخفاضا في جودة الطباعة، فقم بإجراء إحدى دورات التنظيف ( "فحص رأس الطباعة وتنظيفها" الصفحة ٢٢) أو قم بمحاذاة رأس الطباعة ( "محاذاة رأس الطباعة" الصفحة ٢٣).

# **حل المشكلات**

إذا واجهت مشكلة مع الجهاز، فافحص الرسائل الموجودة على شاشة LCD لتشخيص السبب المحتمل للمشكلة.

ً يمكنك أيضا فحص "المشكلات والحلول" بالصفحة ٢٧ لمعرفة اقتراحات استكشاف الأخطاء وإصلاحها عند استخدام الجهاز بدون كمبيوتر. انظر دليل المستخدم المرفق بالـ ROM-CD الخاص بالبرنامج للحصول على تعليمات حول استخدام الجهاز مع الكمبيوتر.

# **رسائل الخطأ**

يمكنك تشخيص أغلب المشكلات وحلها عن طريق مراجعة الرسائل الموجودة على شاشة LCD. وإذا تعذر عليك حل المشكلات عن طريق مراجعة الرسائل، فاستخدم الجدول التالي وحاول إجراء الحل المقترح.

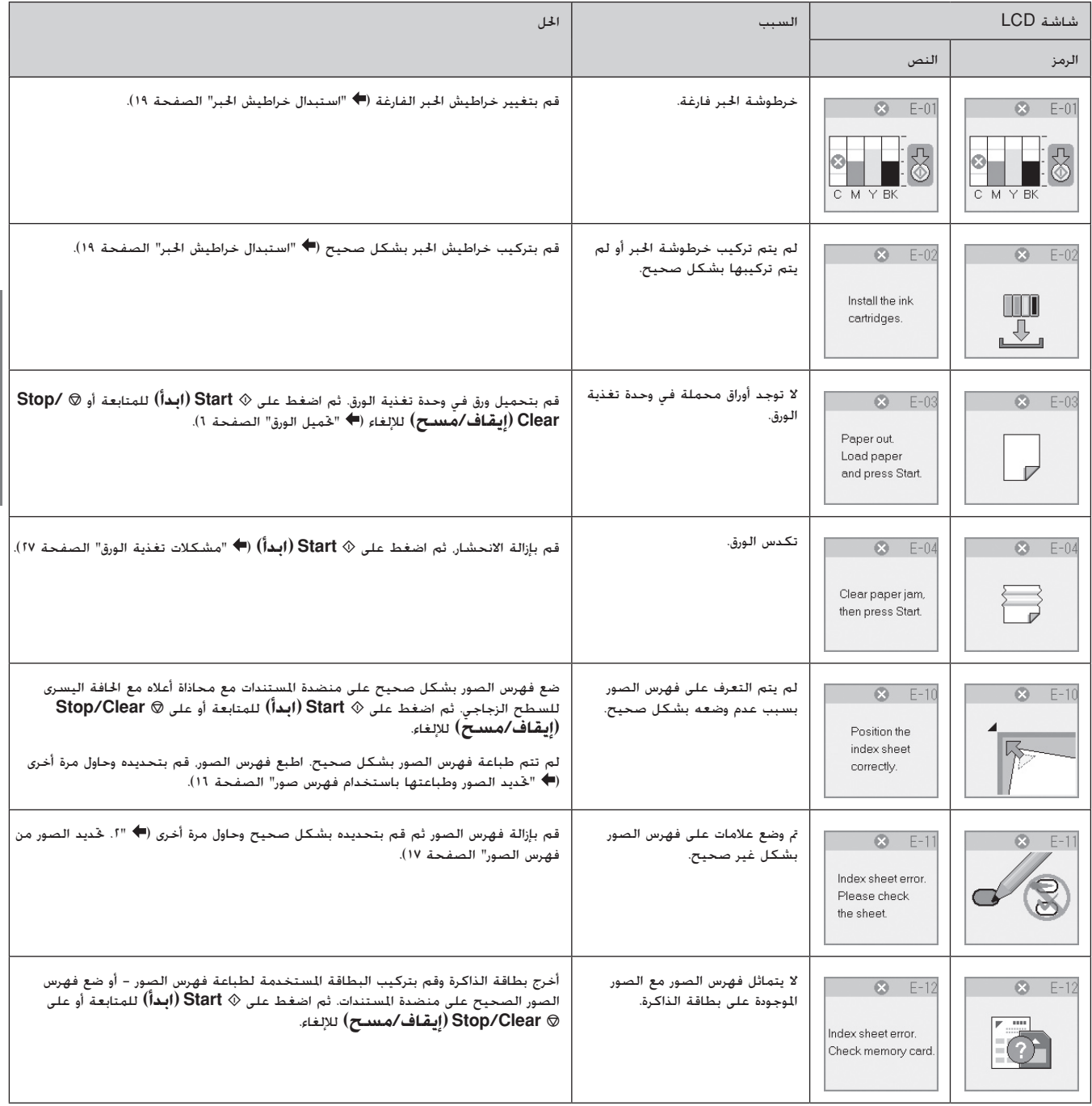

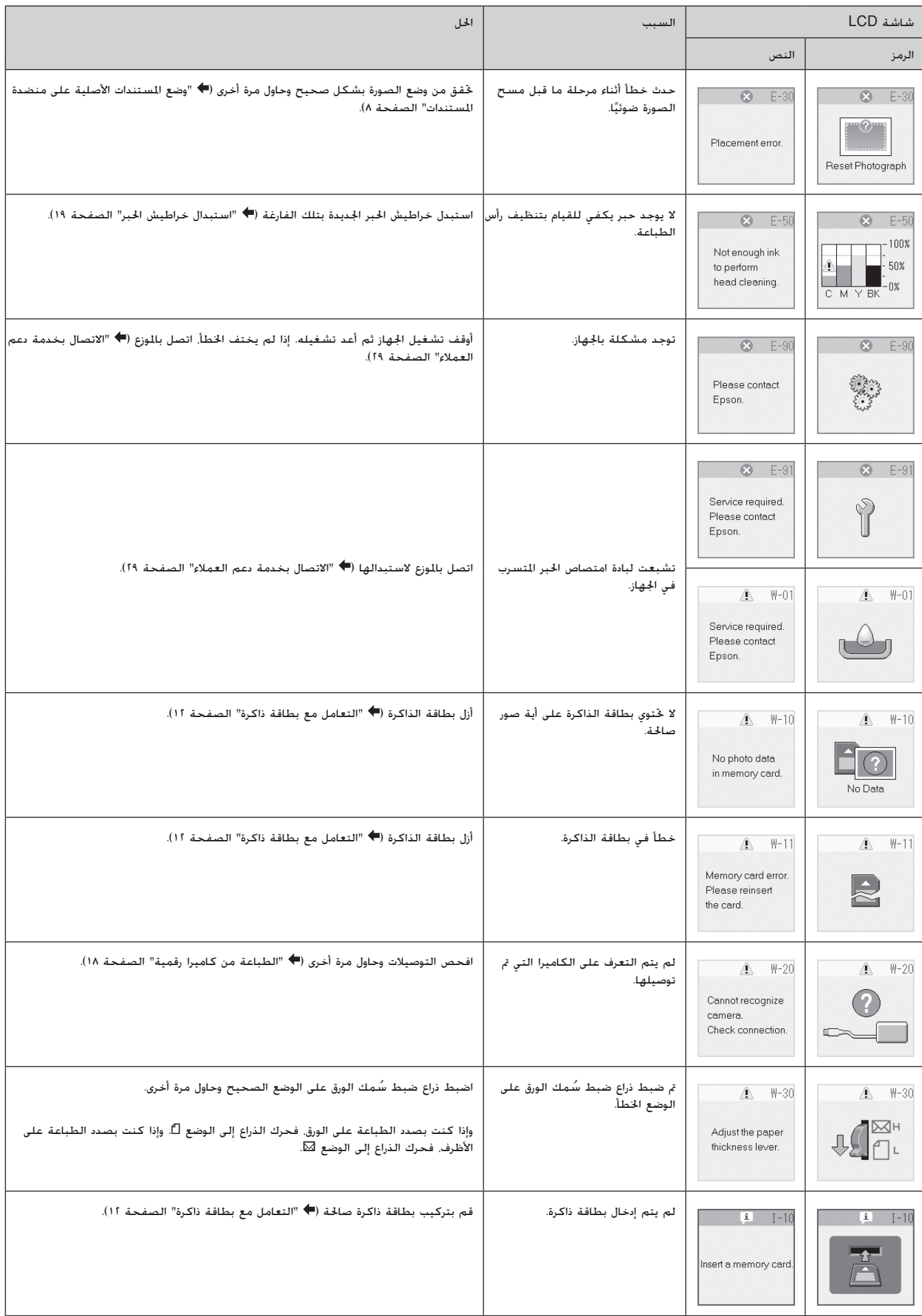

# **المشكلات والحلول**

راجع الحلول أدناه إذا واجهتك مشكلات عند استخدام الجهاز.

## **مشكلات الإعداد**

## **ُصدر الجهاز ضوضاء بعد تشغيله. ي**

■ تأكد أن الشريط الواقي لا يسد رأس الطباعة. بعد تحرير رأس الطباعة، أوقف تشغيل الجهاز وانتظر للحظة، ثم أعد تشغيله.

## **ُصدر ضوضاء بعد تركيب خرطوشة الحبر. الجهاز ي**

- عند تركيب خراطيش الحبر. يجب شحن نظام توزيع الحبر. انتظر حتى ينتهي الشحن، ثم أوقف تشغيل الجهاز. إذا قمت بإيقاف التشغيل مبكرًا أكثر من اللازم. فقد يستهلك الجهاز مزيدًا من الحبر عند إعادة تشغيله في المرة التالية.
- تأكد من استقرار خراطيش الحبر في مكانها بإحكام وعدم بقاء أي مادة واقية في الجهاز. افتح غطاء الخراطيش، وقم بدفع الخراطيش لأسفل حتى تسمع صوت استقرارها في مكانها. أوقف تشغيل الجهاز وانتظر لبرهة، ثم أعد تشغيله.

#### **لم تظهر الشاشة التي تطالب بإعادة تشغيل الكمبيوتر بعد الانتهاء من تثبيت البرنامج.**

■ لم يتم تثبيت البرنامج بشكل صحيح. أخرج ROM-CD وأعد إدخاله مرة أخرى، ثم قم بتثبيت البرنامج مرة أخرى.

# **المشكلات المتعلقة بالطبع والنسخ**

#### **ُصدر الجهاز أصوات عملية الطباعة، لكنه لا يقوم ي بالطباعة.**

- قد تكون فتحات رأس الطباعة في حاجة إلى التنظيف (♥ "فحص رأس الطباعة" الصفحة ٢٢).
	- ٍ تأكد من وضع الجهاز على سطح مستو وثابت.

#### **الهوامش غير صحيحة.**

- تأكد من أنه تم وضع المستند الأصلي في أعلى الزاوية اليسرى لمنضدة المستندات.
- إذا كانت حواف النسخة مفقودة. فحرِّك المستند الأصلي بعيدًا ًشيئا ما عن الزاوية.
- تأكد أن إعدادات مقاس الورق صحيحة بالنسبة للورق الذي تقوم بتحميله.
- تأكد من خَميل الحافة القصيرة من الورق أولاً، بالكامل جهة ً اليمين، بحيث يكون موجه الحافة الأيسر في مواجهة الورق قليلا ( "تحميل الورق" الصفحة ٦).
- لا تقم بتحميل ورق أعلى من علامة السهم ≛ الموجودة بداخل موجه الحافة الأيسر ( "تحميل الورق" الصفحة ٦).

#### **تتم طباعة صفحات فارغة.**

- تأكد أن إعدادات مقاس الورق صحيحة بالنسبة للورق الذي تقوم بتحميله.
- قد خَتاج فتحات رأس الطباعة إلى التنظيف (♥ "تنظيف رأس الطباعة" الصفحة ٢٢).

# **مشكلات تغذية الورق**

#### **لا تتم تغذية الورق بشكل صحيح أو يحدث انحشار للورق.**

- في حالة عدم التغذية بالورق، قم بإزالة الورق من وحدة التغذية. قم بتهوية الورق، ثم قم بتحميله تجاه الجانب الأيمن، وأزح موجه الحافة الأيسر تجاه الورق (ولكن ليس بإحكام شديد). وتأكد من عدم وجود الورق أمام حارس وحدة التغذية.
	- لا تقم بتحميل ورق أعلى من علامة السهم ≛ الموجودة بداخل موجه الحافة الأيسر ( "تحميل الورق" الصفحة ٦).
- في حالة حدوث انحشار للورق، يتم عرض الرمز أو الرسالة الخاصة بانحشار الورق على شاشة LCD. اتبع هذه الخطوات لإزالة الانحشار:
- .١ اضغط على الزر x **Start) ابدأ)** لإخراج الورق المحشور. وإذا تعذر إخراج الورق المتكدس، فانتقل إلى الخطوة التالية.
- .٢ في حالة انحشار الورق بالقرب من وحدة تغذية الورق أو درج الإخراج، اسحبه للخارج برفق ثم اضغط على الزر x **Start) ابدأ)**.

في حالة انحشار الورق بداخل الجهاز، اضغط على الزر P **On (تشغيل)** لإيقاف تشغيل الجهاز. افتح وحدة الماسح الضوئي وقم بإزالة أي ورق موجود بالداخل بما في ذلك أية أوراق صغيرة ممزقة. لا تسحب الورق للخلف فقد يتلف ذلك وحدة تغذية الورق. أغلق وحدة الماسح الضوئي، ثم قم بتشغيل الجهاز من جديد.

■ في حالة تكرر حدوث التكدس، تأكد أن موجه الحافة الأيسر ليس مدفوعًا بإحكام أكثر من اللازم جآاه الورق. جرِّب خَميل عدد أقل من<br>. أفرخ الورق.

# **مشكلات جودة الطباعة**

**ً ترى شرائط (خطوطا باهتة) في النسخ المطبوعة أو المنسوخة.**

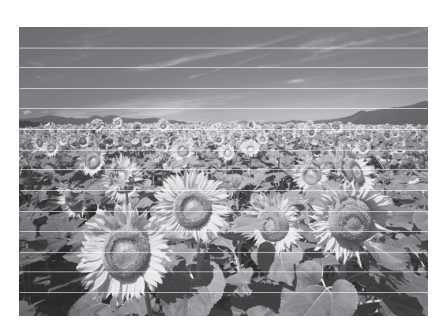

- قم بتنظيف رأس الطباعة ( "فحص رأس الطباعة" الصفحة ٢٢).
- تأكد من تحديد نوع الورق الصحيح ( "تحديد الورق" الصفحة ٦).
- ً تأكد من أن اتجاه وجه الورق القابل للطباعة (الأكثر بياضا أو لمعانًا) لأعلى.
- قد يلزم استبدال خراطيش الحبر (♥ "إخراج خراطيش الحبر وتركيبها" الصفحة ٢٠).
- قم بمحاذاة رأس الطباعة ( "محاذاة رأس الطباعة" الصفحة ٢٣).
- قم بتنظيف منضدة المستندات ( "تنظيف هذا الجهاز" الصفحة ٢٣).

#### **النسخ المطبوعة غير واضحة أو ملطخة.**

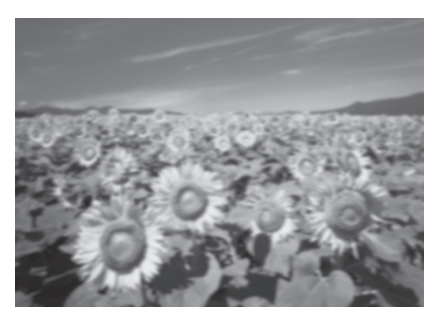

- تأكد أن المستند الأصلي في وضع مستو على منضدة المستندات. إذا كان جزء فقط من الصورة غير واضح، فربما يكون المستند الأصلي مجعدًا أو معوجًا.
	- تأكد أن الجهاز ليس مائلاً أو موضوعًا على سطح غير مستوٍ.
- تأكد أن الورق ليس رطباً أو مفتولاً أو أن وجه الطباعة لأسفل (يجب أن يكون وجه الطباعة الأكثر بياضًا أو لمعانًا متجهًا لأعلى). ً قم بتحميل الورق الجديد متجها لأعلى.
- استخدم فرخ دعم مع الورق الخاص أو جرب تحميل الورق بطريقة فرخ واحد لكل مرة.
- قم بتحميل ورقة واحدة في كل مرة. وقم بإزالة الورق من درج الإخراج بحيث لا يتراكم الكثير منه في نفس الوقت.
- قم بمحاذاة رأس الطباعة ( "محاذاة رأس الطباعة" الصفحة ٢٣).
	- قم بطبع عدة نسخ دون وضع مستند على منضدة المستندات.
- استخدم فقط الورق المُوصى به من قبل شركة Epson وخراطيش حبر Epson الأصلية.
- ■اضبط ذراع ضبط سُمك الورق على الوضع لـَّا مع أغلب أنواع الورق. إذا كنت بصدد الطباعة على أظرف، فاضبط ذراع الضبط على الوضع ^.
- قم بتنظيف منضدة المستندات ( "تنظيف هذا الجهاز" الصفحة ٢٣).

#### **النسخ المطبوعة باهتة أو بها فجوات.**

- قم بتنظيف رأس الطباعة ( "تنظيف رأس الطباعة" الصفحة ٢٢).
	- في حالة ملاحظة خطوط عمودية غير متجانسة، فقد تكون في حاجة إلى محاذاة رأس الطباعة ( "محاذاة رأس الطباعة" الصفحة ٢٣).
		- قد تكون خراطيش الحبر قديمة أو توشك على النفاد. استبدل خراطيش الحبر ( "استبدال خراطيش الحبر" الصفحة ١٩).
- تأكد من خَديد نوع الورق الصحيح (♥ "خَديد الورق" الصفحة ٦).
	- تأكد أن الورق ليس تالفاً أو قديما أو متسخاً أو تم تحميله ووجه الطباعة لأسفل. لو حدث ذلك، قم بتحميل ورق جديد مع جعل الوجه الأكثر بياضًا أو لمعانًا متجهًا لأعلى.

#### **النسخ المطبوعة مجزعة.**

- في حالة طبع صورة أو نسخها، تأكد أنك لا تقوم بتكبيرها أكثر من اللازم. جرب طباعتها بحجم أصغر.
- قم بمحاذاة رأس الطباعة ( "محاذاة رأس الطباعة" الصفحة ٢٣).

#### **تشاهد ألوانًا غير صحيحة أو مفقودة.**

- قم بتنظيف رأس الطباعة ( "تنظيف رأس الطباعة" الصفحة ٢٢).
	- قد تكون خراطيش الحبر قديمة أو توشك على النفاد. استبدل خراطيش الحبر (♥ "استبدال خراطيش الحبر" الصفحة ١٩).
- تأكد أنك قمت بتحميل نوع الورق الصحيح وتحديد الإعداد الصحيح له من لوحة التحكم.

#### **مقاس الصورة أو موضعها غير صحيح.**

- تأكد أنك قمت بتحميل نوع الورق الصحيح وتحديد الإعداد الصحيح له من لوحة التحكم.
- تأكد من وضع المستند الأصلى بشكل صحيح على منضدة المستندات ( "وضع المستندات الأصلية على منضدة المستندات" الصفحة ٨).
- قم بتنظيف منضدة المستندات ( "تنظيف هذا الجهاز" الصفحة ٢٣).

# **مشكلات أخرى**

**عند إيقاف تشغيل الجهاز، يظل المصباح الأحمر الموجود ً. بداخل الجهاز مضاء**

■ سيظل المصباح مضاءً لمدة ١٥ دقيقة كحد أقصى. ثم ينطفئ تلقائيًا. ولا يشير ذلك إلى وجود عطل.

# **الاتصال بخدمة دعم العملاء**

# **الخدمات الإقليمية لدعم العملاء**

إذا كان منتج Epson الخاص بك لا يعمل بشكل صحيح ولا يمكنك حل المشكلة باستخدام معلومات استكشاف الأخطاء الموجودة بالدليل المرفق بهذا المنتج وإصلاحها، فاتصل بخدمات دعم العملاء للحصول على ً المساعدة. إذا لم تكن خدمة دعم العملاء التابعة لمنطقتك مدرجة في القائمة أدناه، فاتصل بالموزع الذي اشتريت المنتج منه.

وسيكون بإمكان خدمة دعم العملاء مساعدتك بسرعة أكبر في حالة تزويدهم بالمعلومات التالية:

- الرقم المسلسل للمنتج (توجد علامة الرقم المسلسل عادة على ظهر المنتج.)
	- طراز المنتج
- إصدار برنامج المنتج (انقر فوق **About) حول البرنامج)** أو **Info Version (معلومات الإصدار)** أو على أي زر مماثل في برنامج المنتج.)
	- العلامة التجارية لجهاز الكمبيوتر لديك وطرازه
	- اسم نظام تشغيل جهاز الكمبيوتر وإصداره
- أسماء وإصدارات تطبيقات البرامج التي تستخدمها بشكل اعتيادي مع المنتج

#### **ملاحظة:**

ٍ للحصول على مزيد من المعلومات حول الاتصال بخدمة دعم العملاء، انظر دليل المستخدم الفوري.

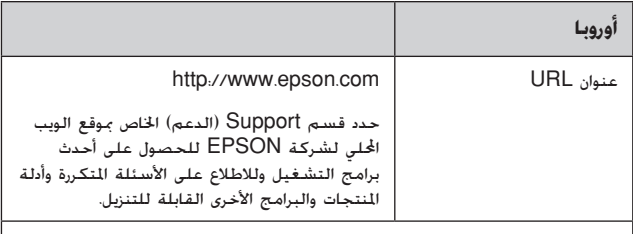

 $\big\vert$  ارجع إلى Pan-European Warranty Document (وثيقة الضمان الخاصة بدول الاتحاد الأوروبي) للحصول على معلومات حول كيفية الاتصال بخدمة دعم العملاء الخاصة بشركة EPSON.

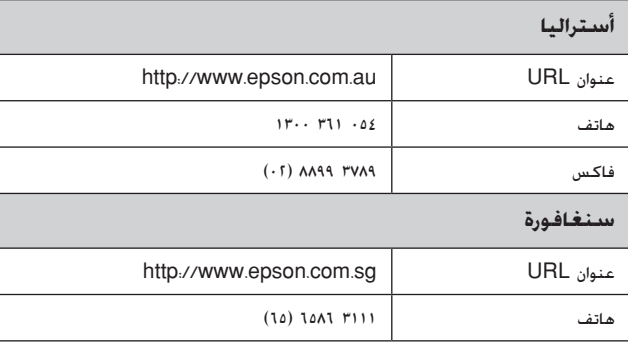

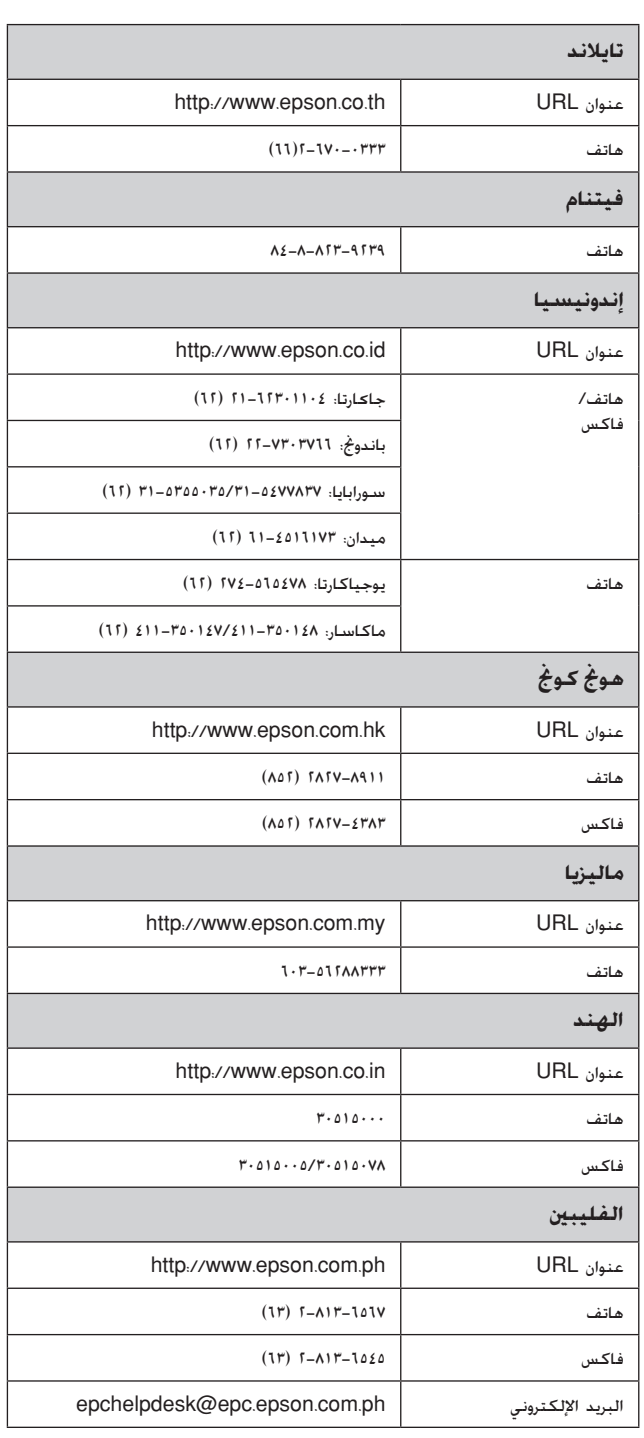

# **قائمة رموز اللوحة**

# **رسائل الخطأ**

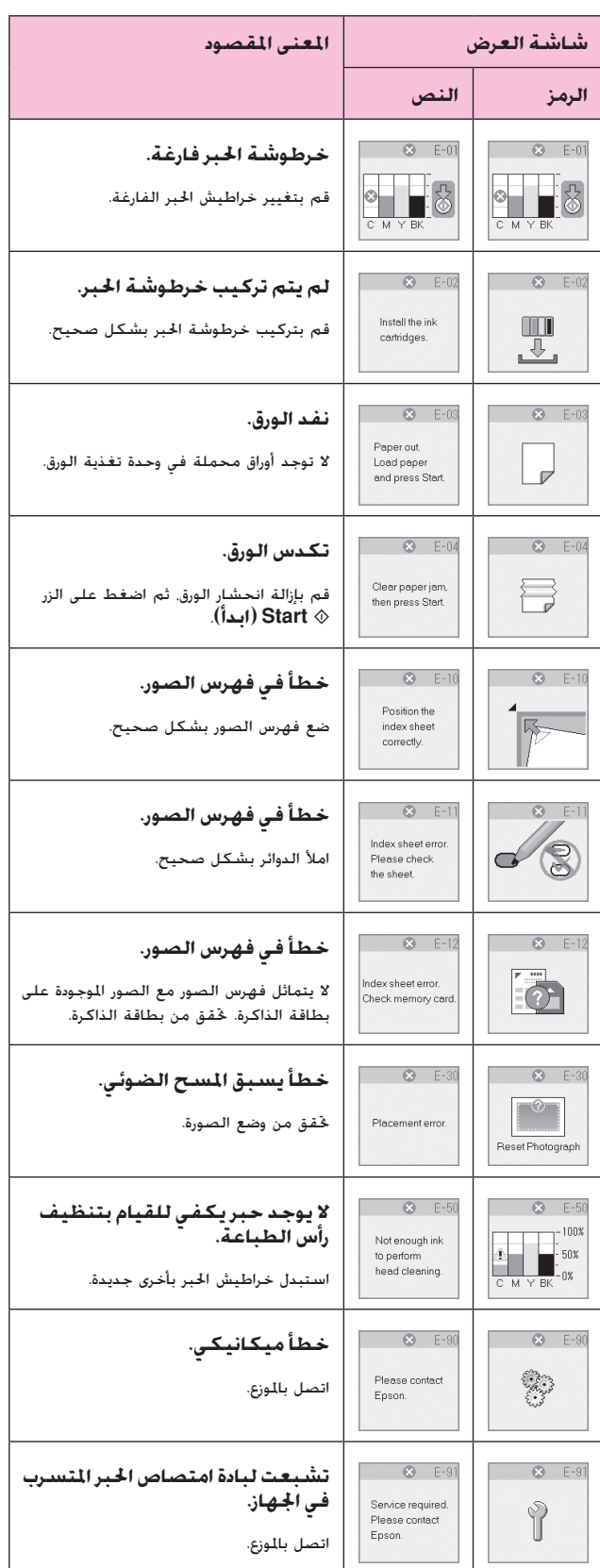

# **الرسائل التحذيرية**

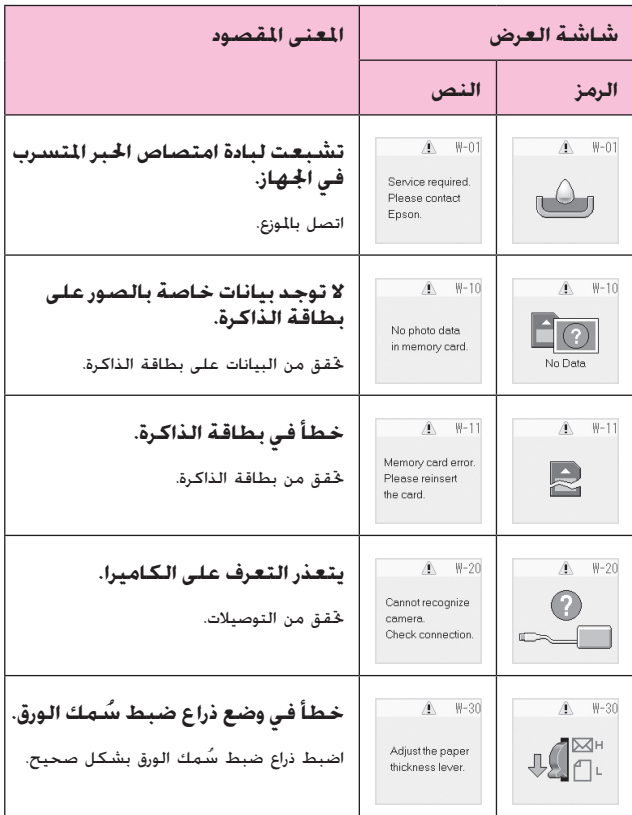

# **الرسائل الإعلامية**

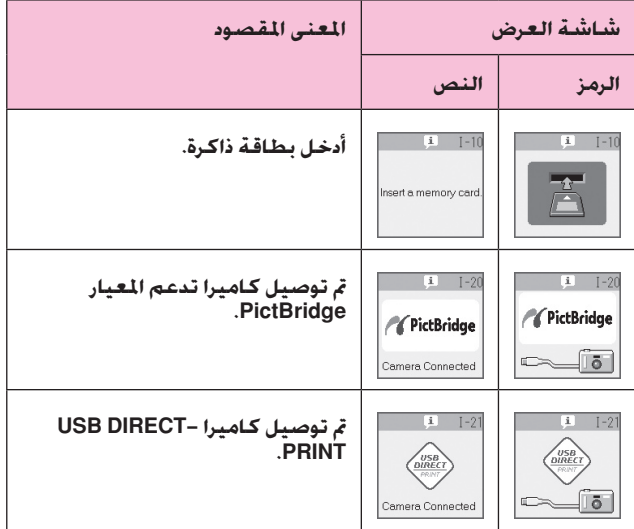

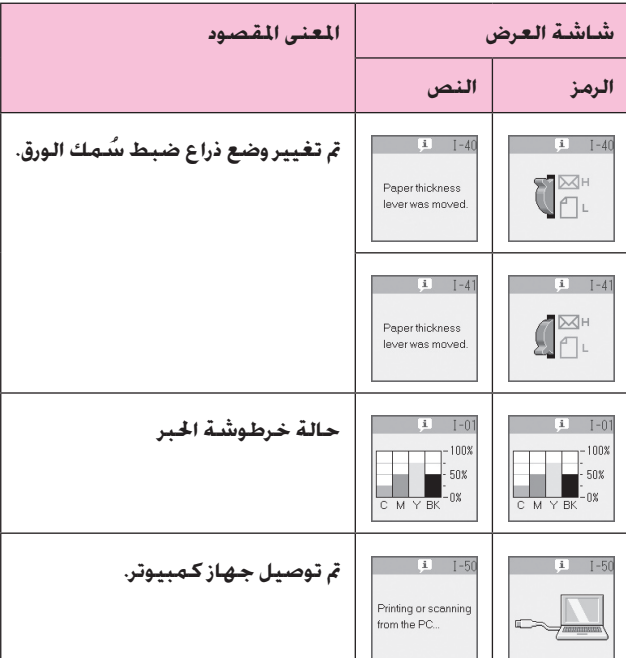

# **رموز عامة**

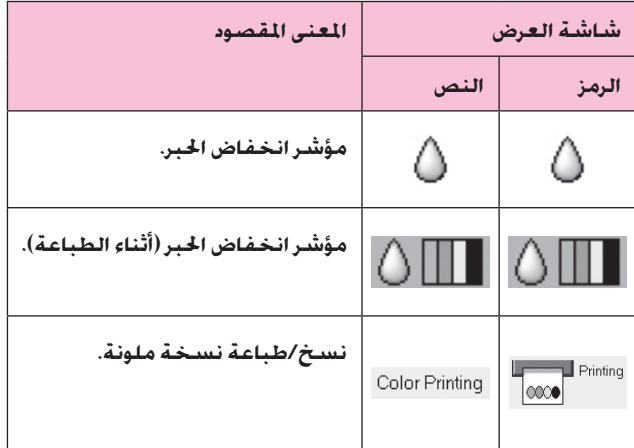

# **وضع النسخ**

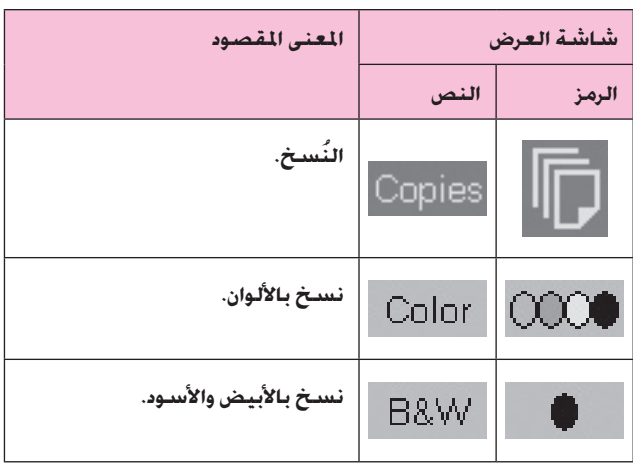

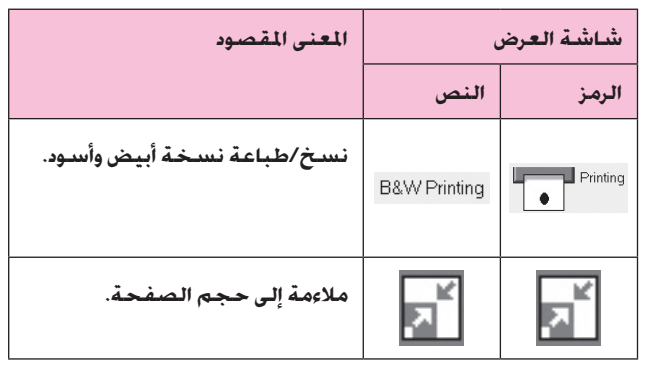

# **وضع بطاقة الذاكرة**

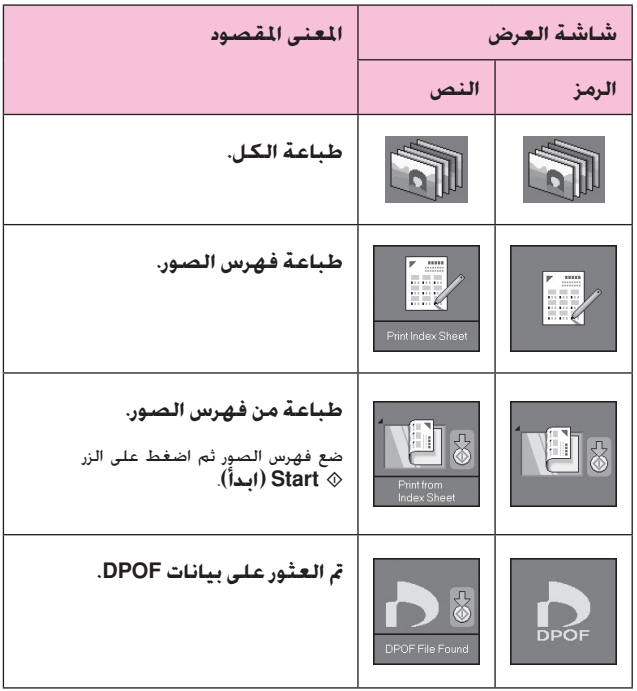

# **وضع الصور**

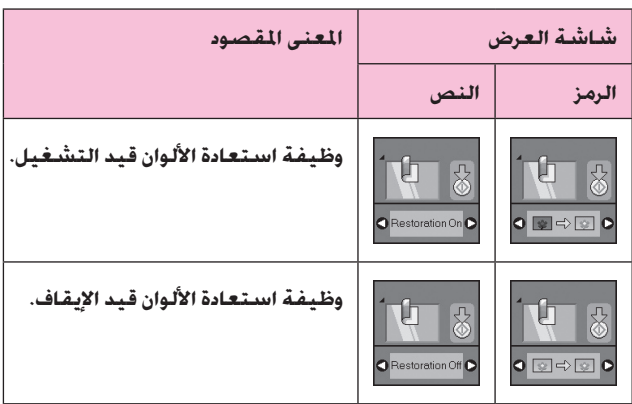

**العربية**

# **وضع الإعداد/الأدوات المساعدة**

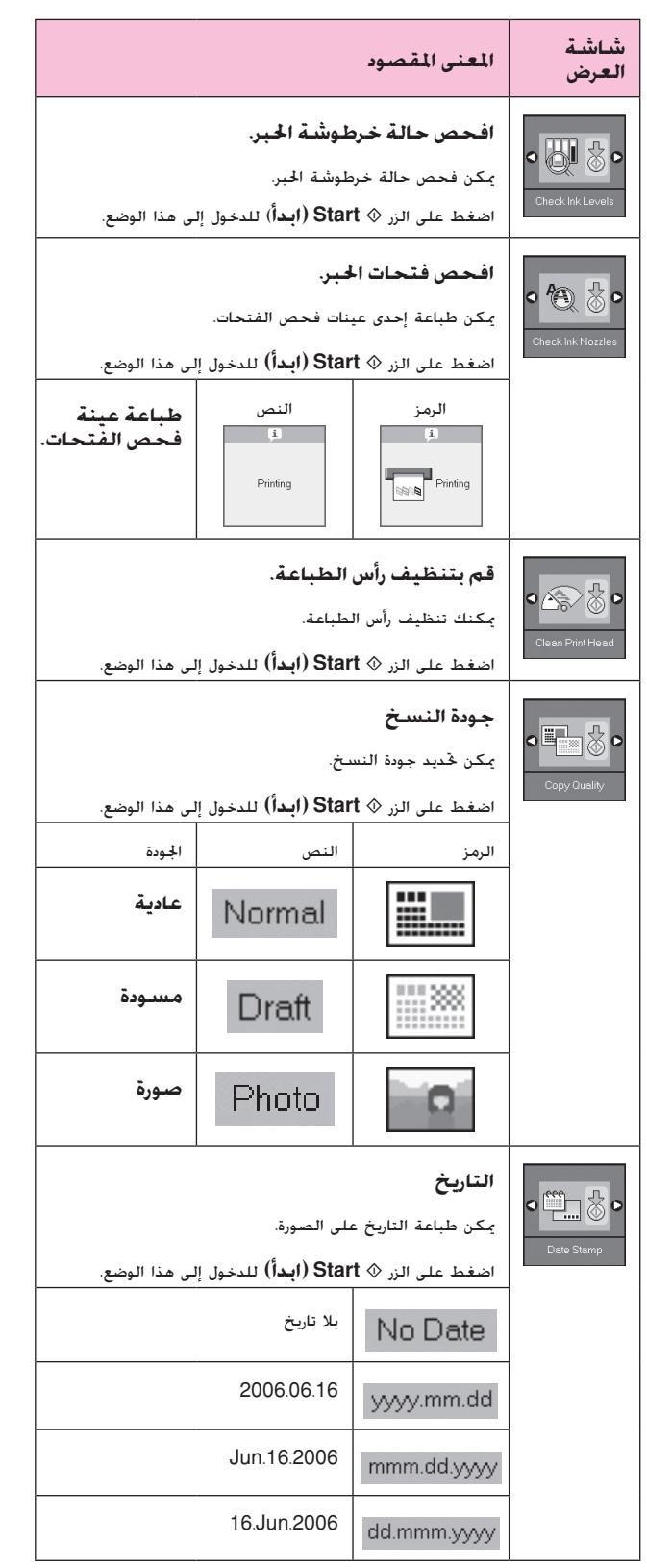

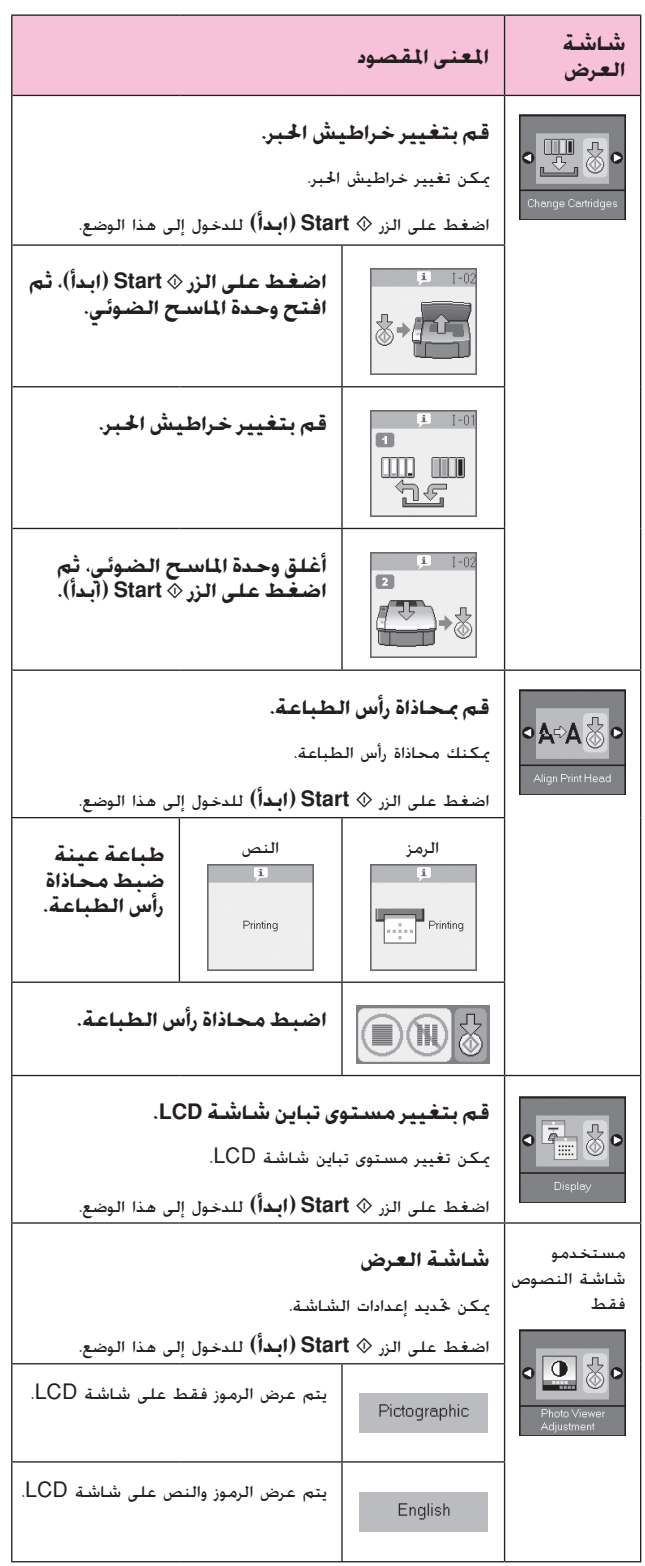

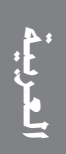

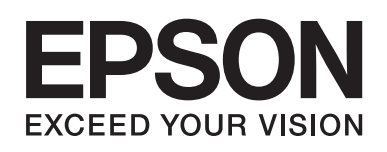

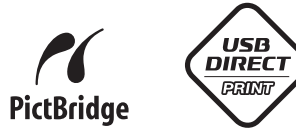

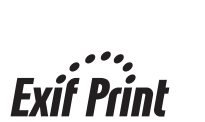

**MEMORY STICK TM** 

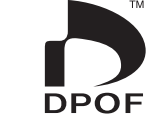

Œ

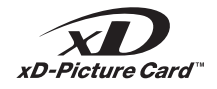

**MEMORY STICK PRO** 

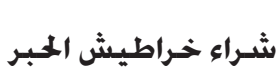

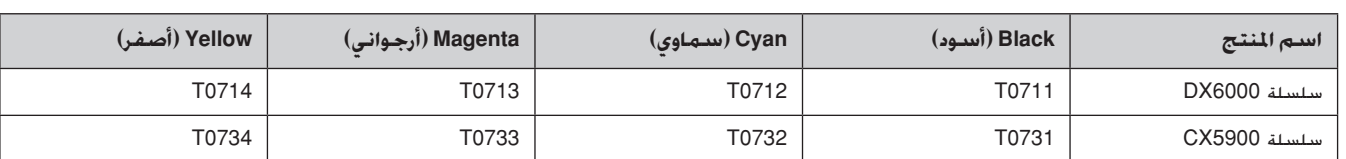